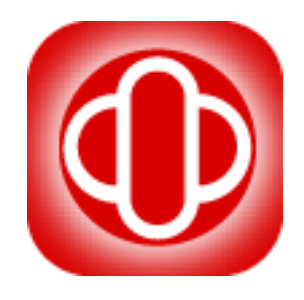

# 台中銀行

簡便網路 **ATM**

# 【操作說明書】

**Ver 1.2**

中華民國 **113** 年 **02** 月 **15** 日

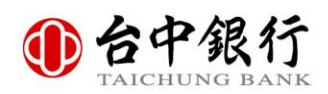

# 目錄

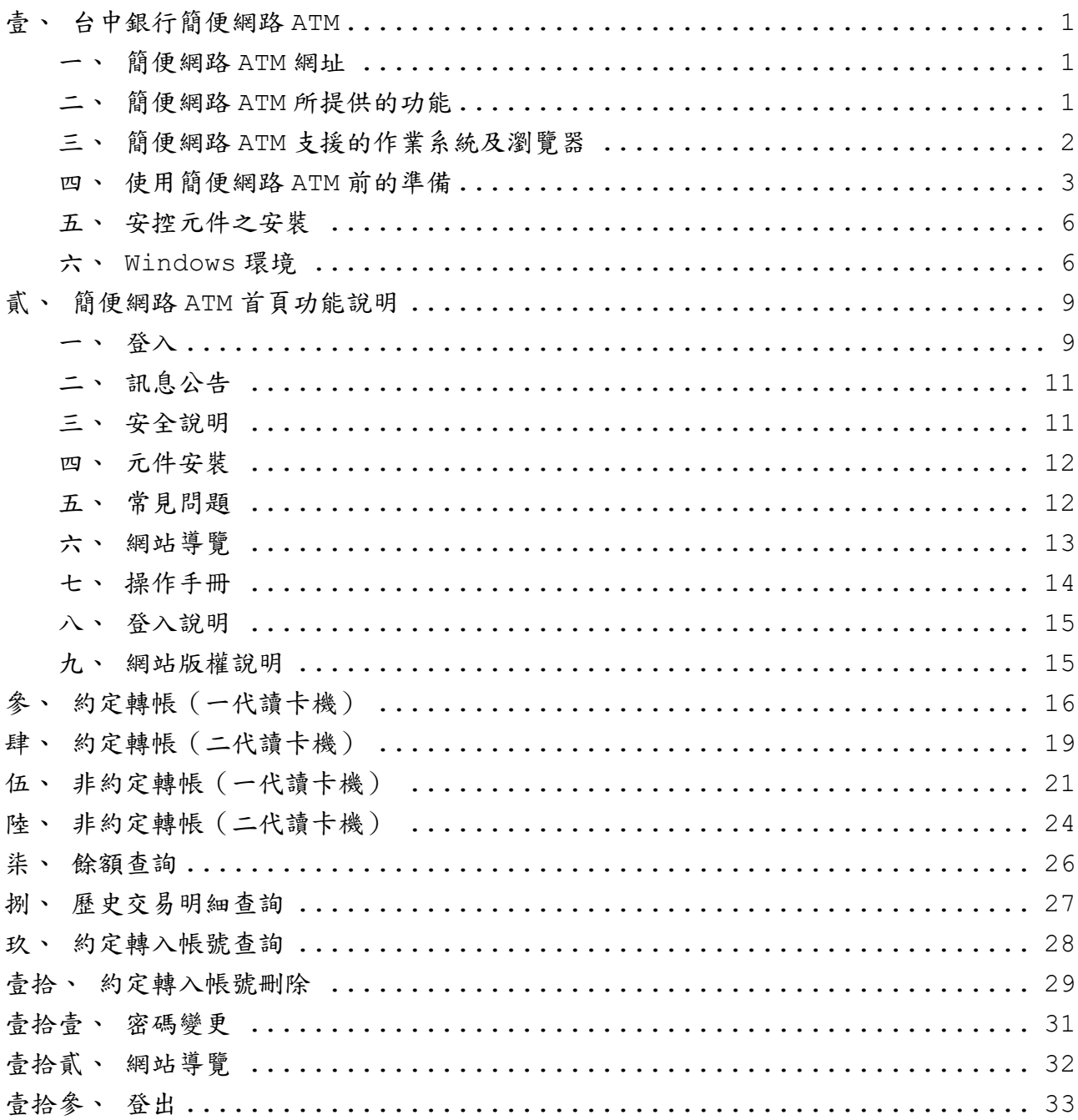

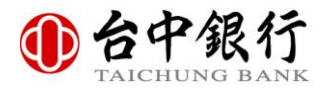

# 壹、台中銀行簡便網路 **ATM**

簡便網路 ATM 網頁之主要功能,為顧及特殊使用者之需求,特別將網頁區分為「簡便網 路 ATM」,以符合特殊使用者之使用需求。

#### 一、簡便網路 **ATM** 網址

台中銀行簡便網路 ATM 網址為:

<https://webatm.tcbbank.com.tw/SWATM/>

### 二、簡便網路 **ATM** 所提供的功能

(一)轉帳。

- 約定轉帳
- 非約定轉帳
- 約定轉入帳號查詢
- 約定轉入帳號刪除

(二)帳務查詢。

- 餘額查詢
- 歷史交易明細查詢

(三)晶片金融卡密碼變更。

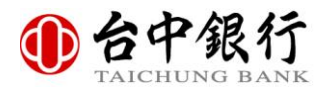

# 三、簡便網路 **ATM** 支援的作業系統及瀏覽器

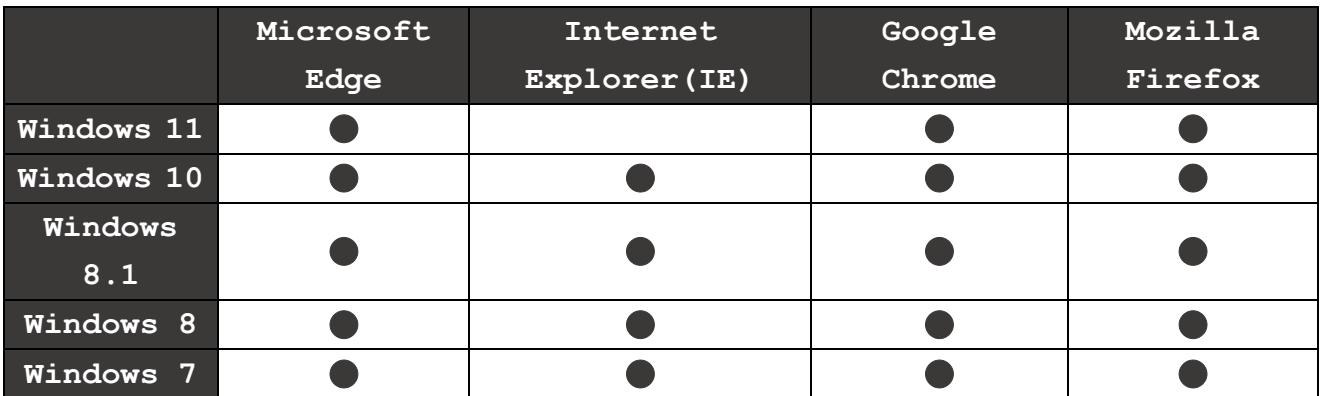

註:

上列的 Windows 作業系統皆支援 64/32 位元平台。

Internet Explorer 支援 11 以上版本。

Google Chrome 僅支援 109.0 以上版本。

Firefox 僅支援 109.0 以上版本

Edge 版本僅支援 109.0 以上版本

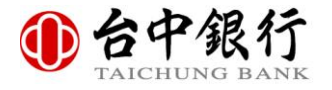

### 四、使用簡便網路 **ATM** 前的準備

在使用簡便網路 ATM 之前,您必須先有一部個人電腦或筆記型電腦,以及一台晶片 卡讀卡機,可為一代讀卡機或者二代確認型讀卡機,網路 ATM 皆有支援。

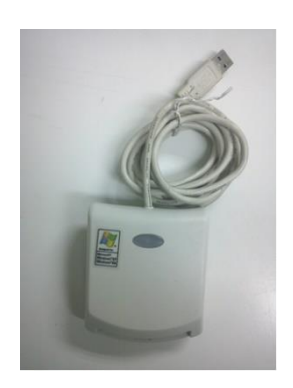

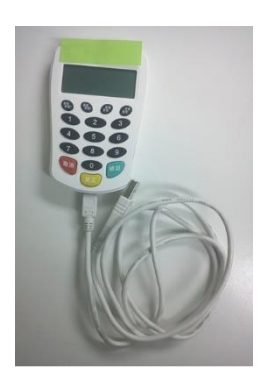

▲一代讀卡機 ▲二代確認型讀卡機

將讀卡機插在個人電腦或筆記型電腦後,作業系統會自動安裝讀卡機驅動程式,或 者您可以自行從讀卡機所附的光碟片安裝原廠的讀卡機驅動程式

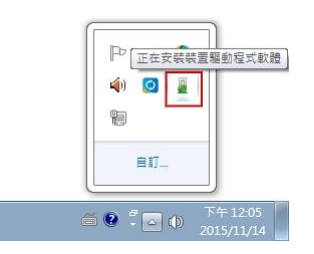

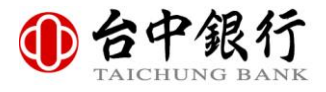

請開啟裝置管理員,如果有顯示您的讀卡機型號,表示電腦已可正常使用讀卡機。 Windows 7 作業系統請按下桌面左下角的開始鈕,對[電腦]按滑鼠右鍵,選擇[內容]。

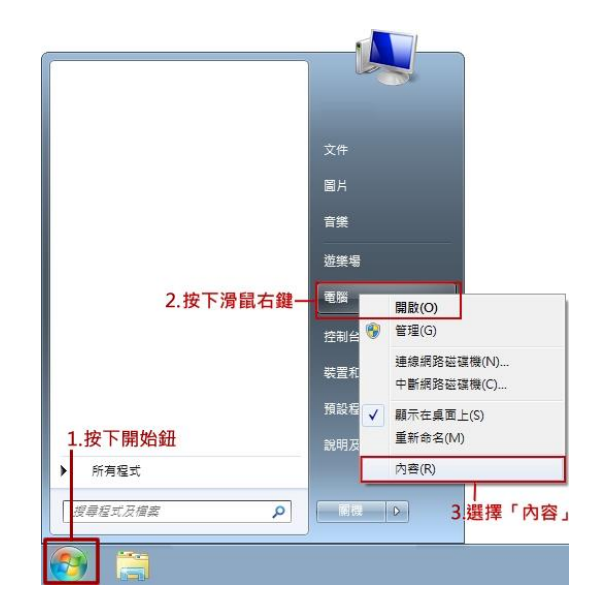

於系統內容視窗,選擇[裝置管理員]。

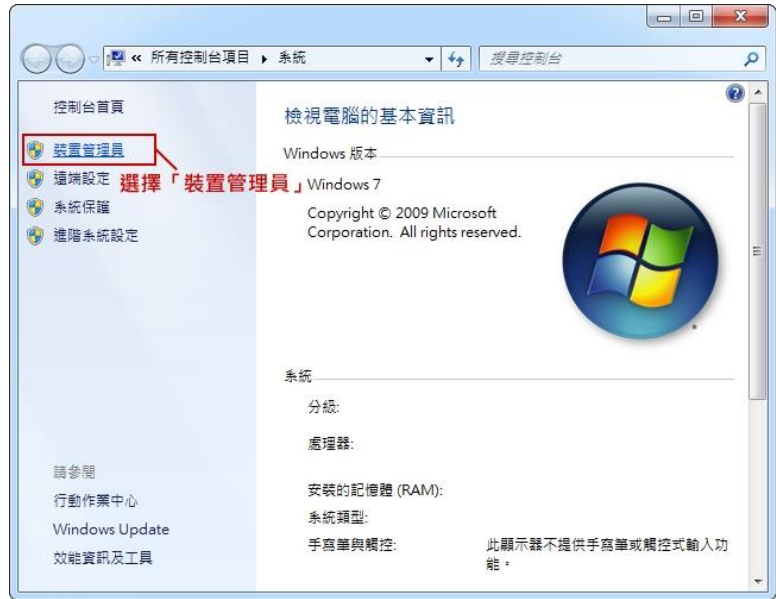

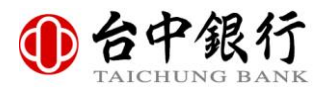

請點選[智慧卡讀卡機],假若其類別下如果有顯示讀卡機型號,表示電腦已可正常 使用讀卡機(讀卡機型號有可能因不同廠牌而有所不同)。

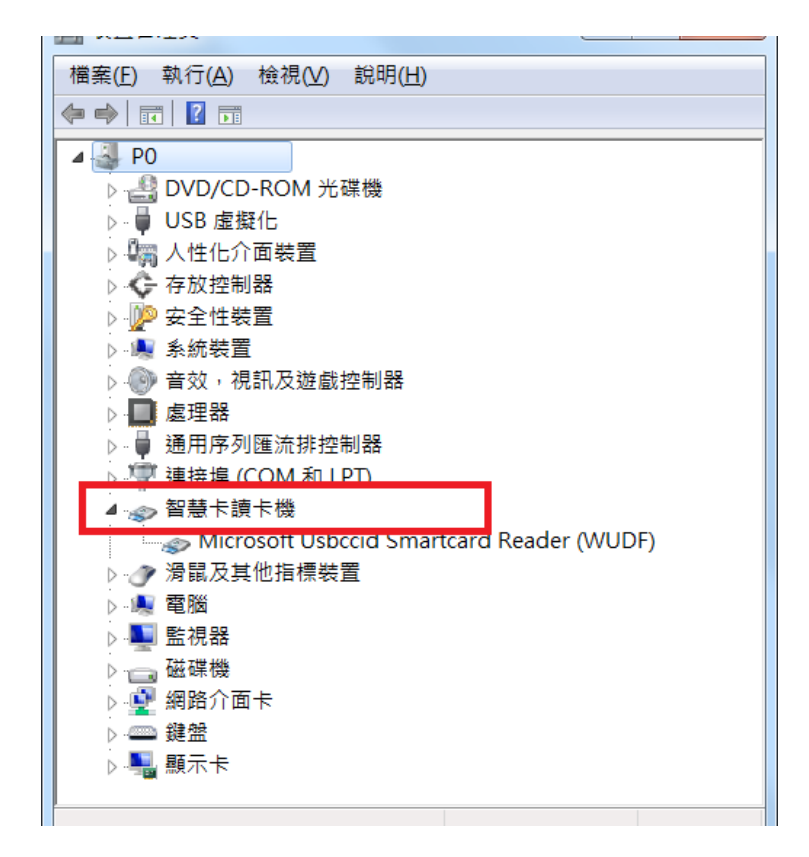

Windows 8、Windows 8.1、Windows 10 及 Windows 11 作業系統請於桌面 左下角的開始鈕按下滑鼠右鍵,即有[裝置管理員]的選單。

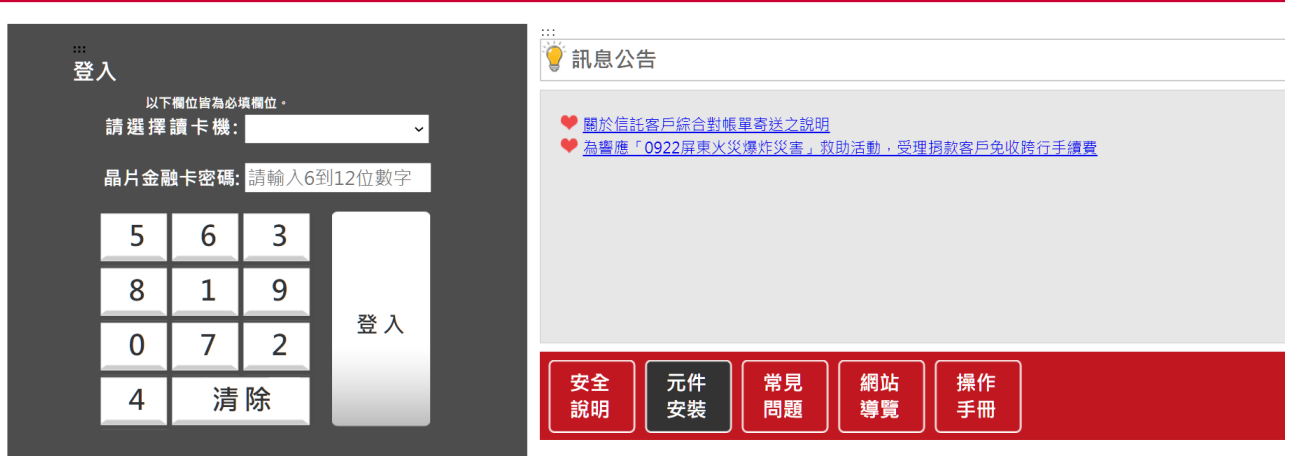

16 台中銀行簡便網路 ATM

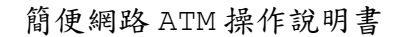

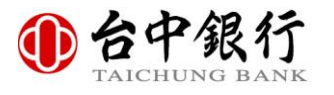

### 五、安控元件之安裝

初次使用台中銀行簡便網路 ATM 時,網頁會偵測元件,並跳出以下彈跳視窗,且顯 示以下訊息,表示尚未安裝安控元件。

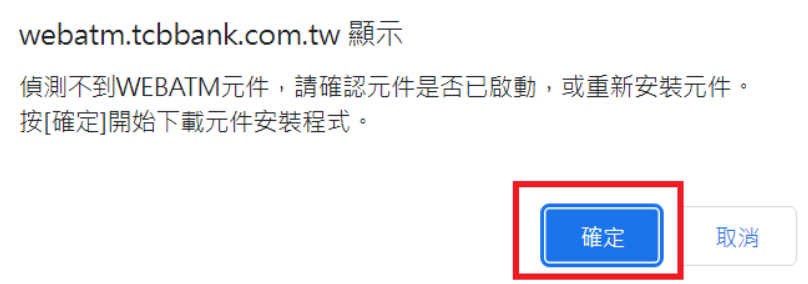

### 六、**Windows** 環境

Windows 環境的用戶。點選畫面右下角[元件安裝]按鈕後,此時網頁中會出現儲 存安裝檔案的彈跳訊息。

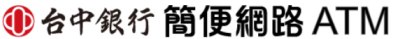

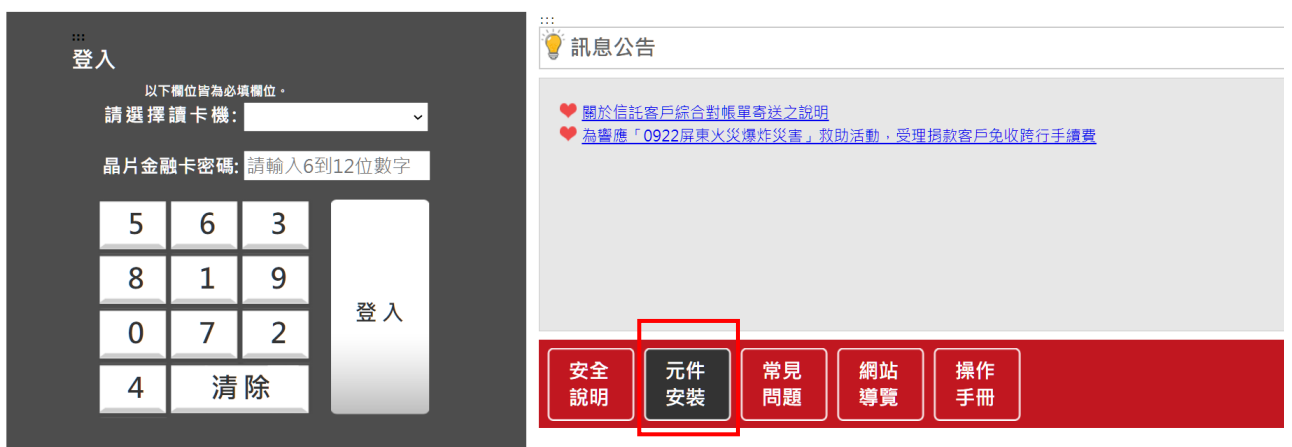

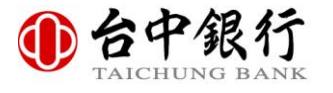

請點選[另存新檔(A)]。

指定安控元件安裝程式下載的位置,按下[存檔(S)]按鈕。

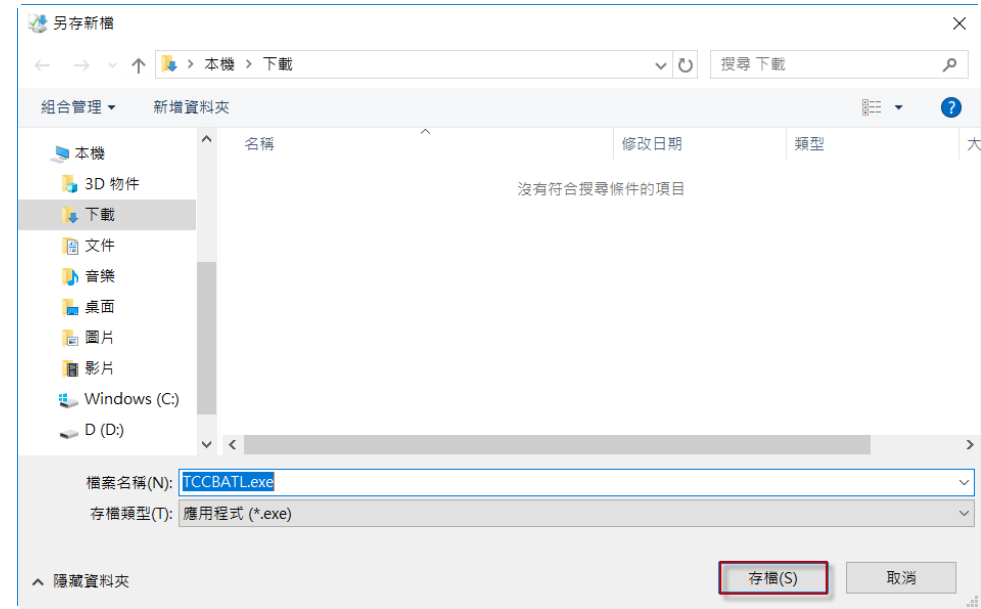

若下載完成,請點選[開啟資料夾(P)」,直接以檔案總管開啟下載的位置。

請點選安控元件安裝程式(TCCBATL.exe)按下滑鼠右鍵,點選[以系統管理員身分 執行(A)]。

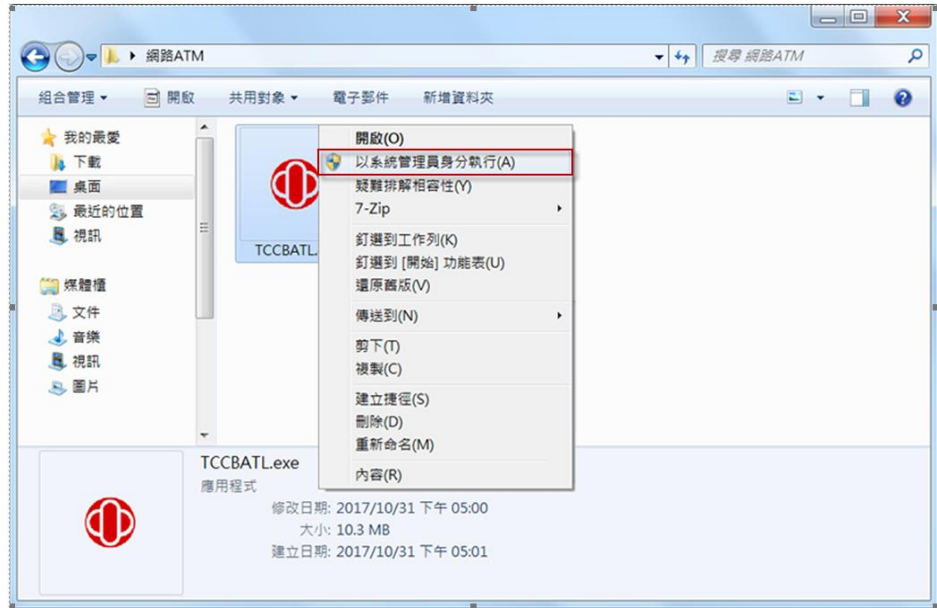

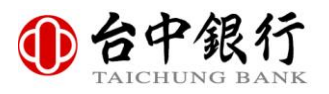

安裝畫面如下圖,若安裝完成會自動關閉。

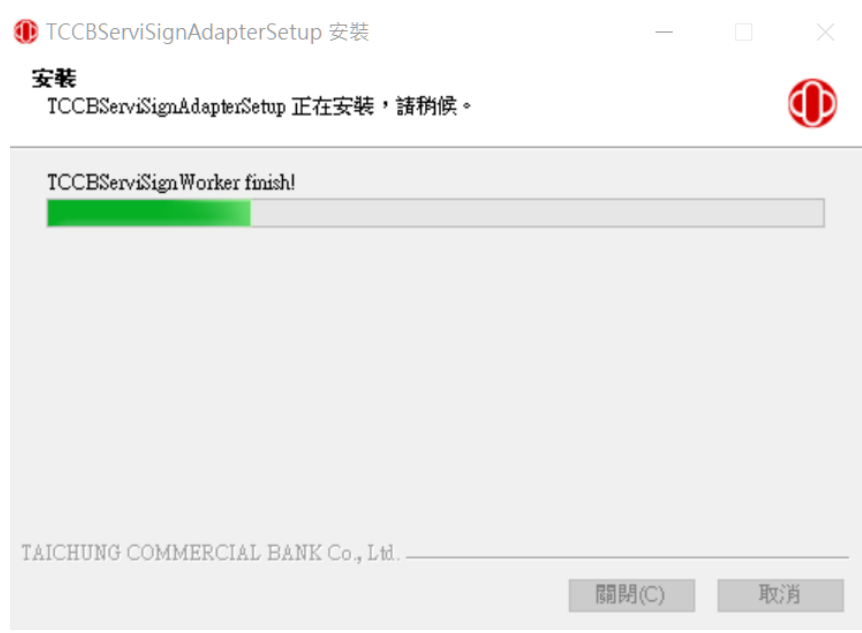

若網路 ATM 的「請選擇讀卡機」下拉式選單有出現讀卡機的型號,表示安控元件安 裝成功,您可開始使用網路 ATM。

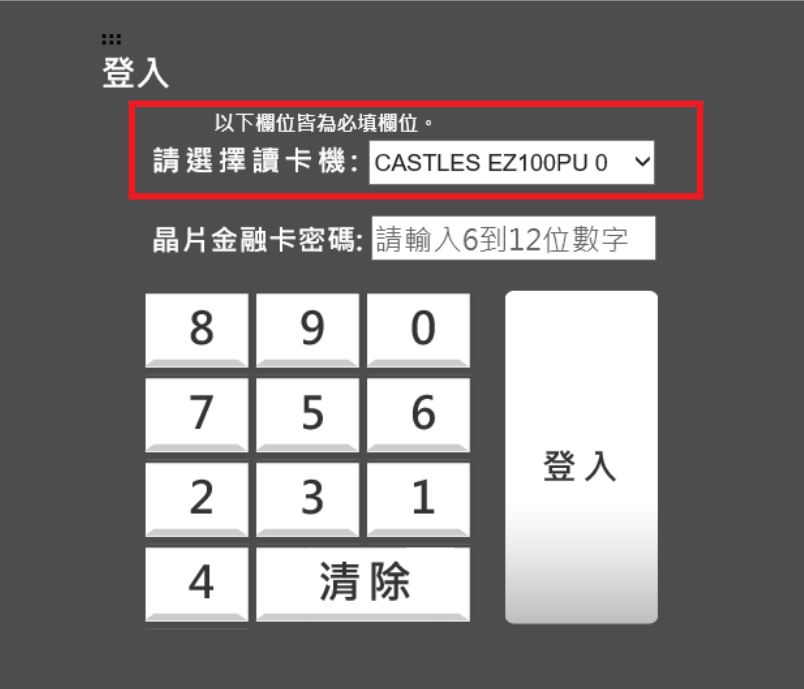

若以上安裝步驟並沒有顯示,且登入畫面沒有列出所使用的讀卡機,可於首頁『元 件安裝』點擊進行安控元件下載。

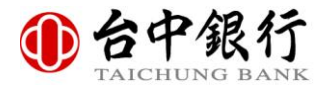

# 貳、簡便網路 **ATM** 首頁功能說明

進入「簡便網路 ATM」首頁後,會看到如下圖之畫面,主要包含登入、訊息公告、安全 說明、元件安裝、常見問題、網站導覽、操作手冊和登入說明等功能項目,將於後續章 節中提供詳細的功能及操作說明。

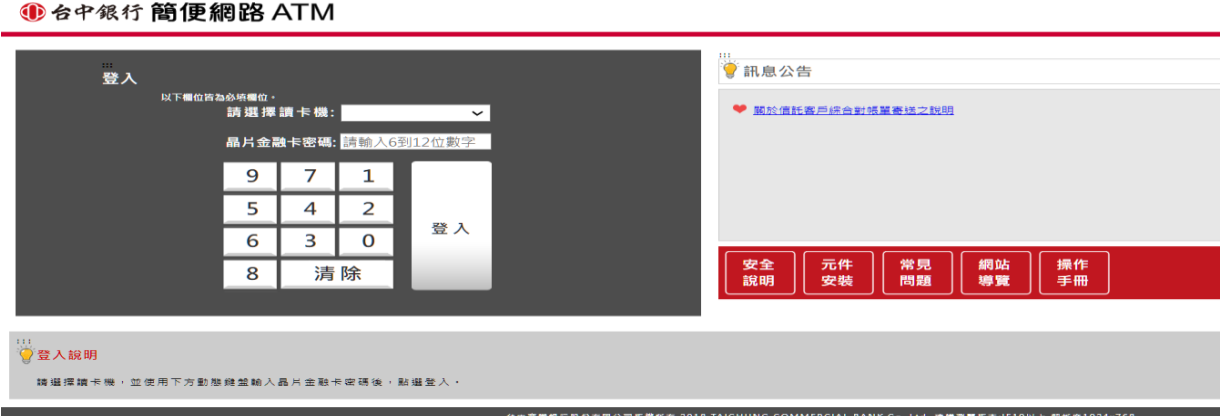

### 一、登入

欲登入[台中銀行簡便網路 ATM],先確認登入區塊中的[請選擇讀卡機]欄位,已顯示目 前讀卡機之型號資訊。然後至[晶片金融卡密碼]欄位,輸入正確的晶片金融卡密碼,可 透過簡便網路 ATM 的動態鍵盤或者您的實體鍵盤來輸入晶片金融卡密碼,輸入完成後, 點選圖示按鍵的[登入]。

如使用二代確認型晶片讀卡機,欲登入[台中銀行簡便網路 ATM],先確認登入區塊中的 [請選擇讀卡機]欄位,已顯示目前讀卡機之型號資訊。然後按下[登入]欄位,於讀卡機 上輸入正確的晶片金融卡密碼。輸入完成後,按下讀卡機上按鍵的[確認]。

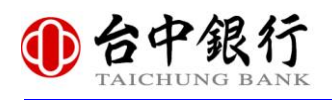

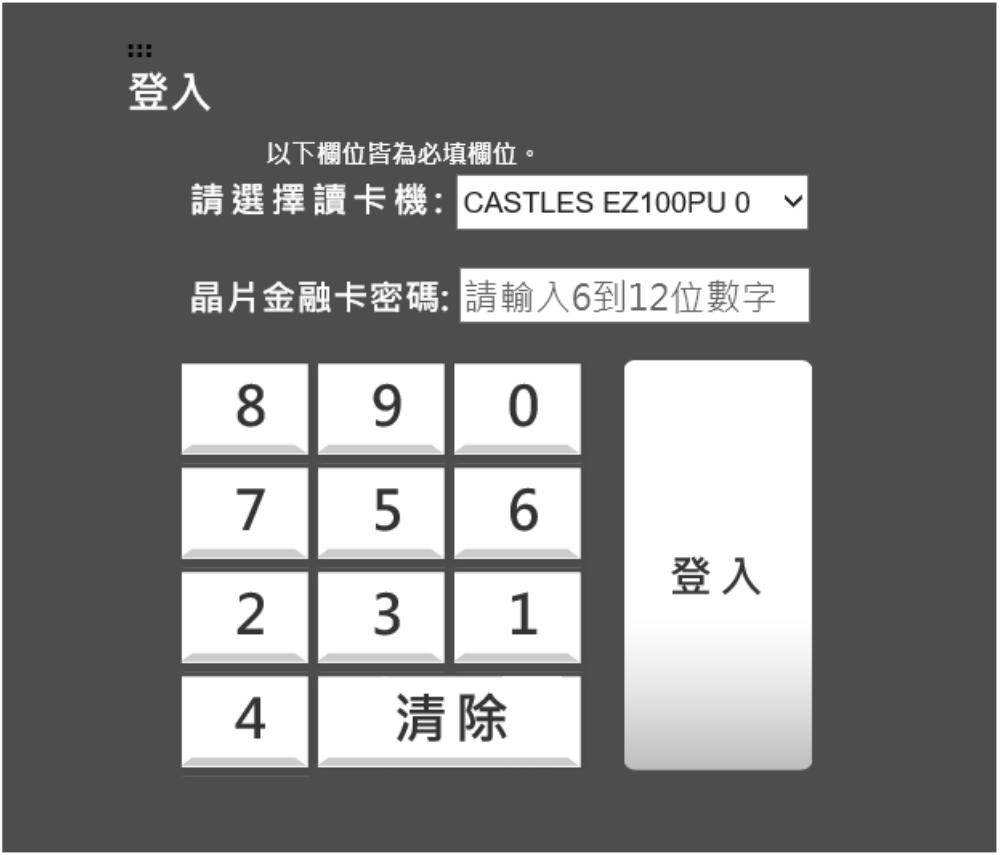

若輸入正確之晶片金融卡密碼,則出現提示訊息[登入成功],點選[確認]後,即可登入 網頁。

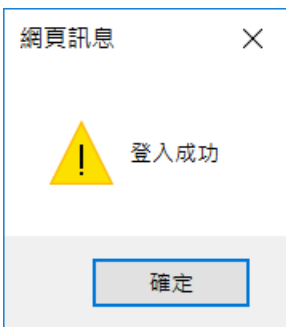

若輸入錯誤之晶片金融卡密碼,則出現提示訊息[晶片金融卡密碼錯誤],點選[確認] 後會回到首頁。

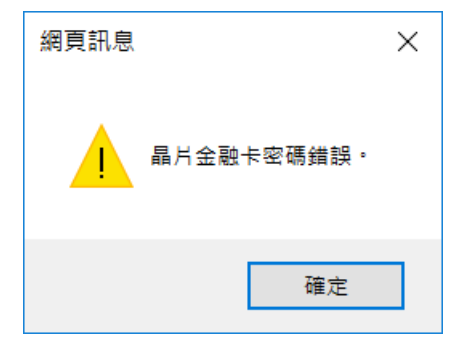

 $\sim$ 

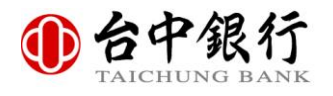

### 二、訊息公告

[台中銀行簡便網路 ATM]右方之訊息公告區塊,會依照台中銀行網銀後台訊息內容顯示 公告訊息。

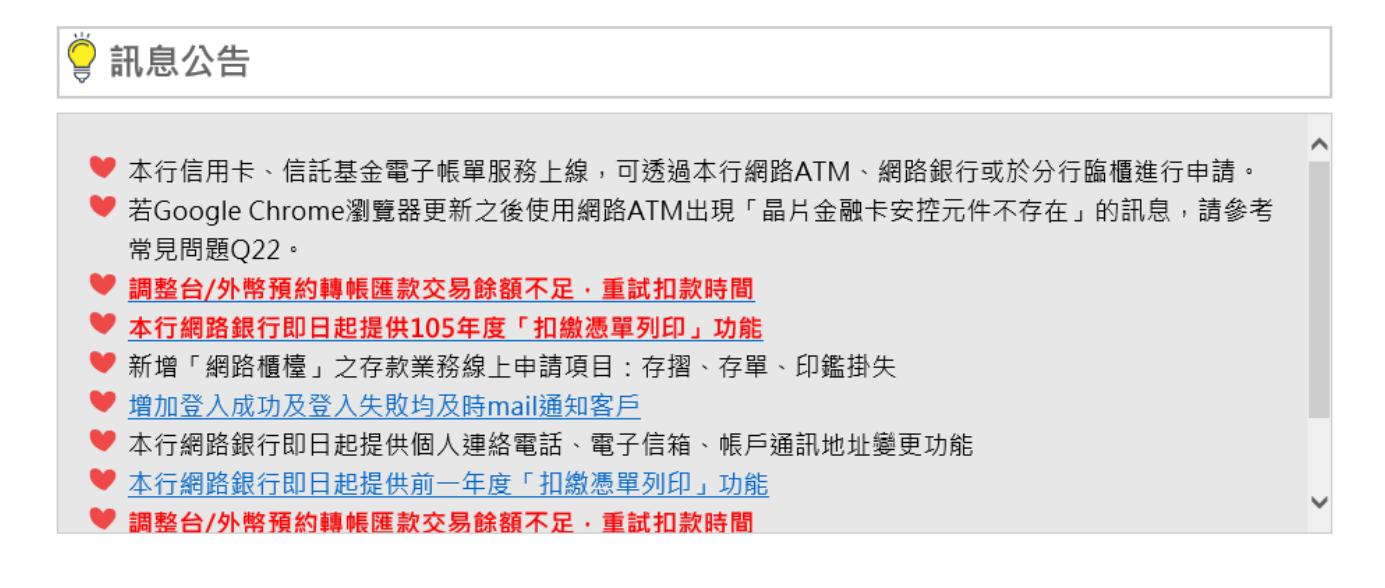

#### 三、安全說明

[安全說明]圖示主要用於說明[台中銀行簡便網路 ATM]的網頁安全使用條件。

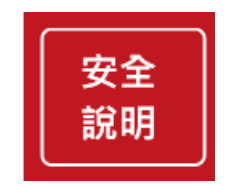

點選[安全說明]後,進入安全說明網頁如下圖。

安全說明

安全說明:

- 1. 台中銀行網路ATM交易及資料傳輸均經國際安全認證及SSL 256 bit加密處理,以確保資料在傳遞過程中的隱密性及完 整性,為晶片金融卡持卡人提供安全、便利的網路交易環境。
- 2. 為了防止木馬程式入侵攻擊,請安裝相關防護軟體,定期掃毒並注意個人電腦反應速度是否有異常。
- 3. 繳帳之手續費將依相關委辦單位收費標準收取(非本行所訂)。

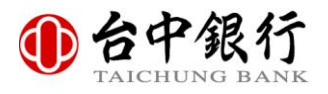

#### 四、元件安裝

[元件安裝]圖示主要提供[台中銀行簡便網路 ATM]元件下載之連結。

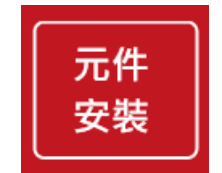

### 五、常見問題

[常見問題]圖示主要在提供[台中銀行簡便網路 ATM]的常見問題的建議解決方式。

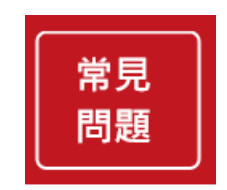

點選[常見問題]後,進入常見問題網頁如下圖。

#### 常見問題

O1: 什麼是台中銀行網路ATM?

A:台中銀行網路ATM就像是一台虛擬的自動櫃員機,只要持有國內仟何一家銀行之晶片金融卡,並搭配使用標準規格的 晶片卡讀卡機,除了提領現金外,您可以透過台中銀行網路ATM使用本行實體自動櫃員機所提供的各項功能,讓您理財 輕鬆又安全。

Q2: 誰可以使用台中銀行網路ATM?

A:只要持有國內任何一家銀行之晶片金融卡就能使用,不受特定銀行客戶的限制。

Q3:使用台中銀行網路ATM是否需要事先申請?

A:不需要申請,只要您持有晶片金融卡與符合微軟PC/SC規格的晶片讀卡機,即可锈過網際網路連結至 https://webatm.tcbbank.com.tw/SWATM,使用台中銀行網路ATM帶給您便利的線上金融服務。

Q4:我的個人電腦為Window 7作業系統,於網路ATM交易,執行插拔卡後出現"請檢查晶片是否已依正確方向插入讀卡 機!"錯誤訊息,該如何解決?

A: 因Windows 7預設啟用「Certificate Propagation」智慧卡認證機制服務,會影響目前網路ATM晶片卡交易操作,請 

Q5: 使用台中銀行網路ATM安全嗎?

A: 台中銀行無障礙網路ATM提供那些服務?

Q6:台中銀行網路ATM提供那些服務?

 $\overline{\times}$ 

Close

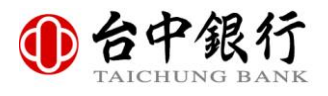

### 六、網站導覽

[網站導覽]圖示主要在提供[台中銀行簡便網路 ATM]網站文字簡易敘述與便捷鍵使用 方式。

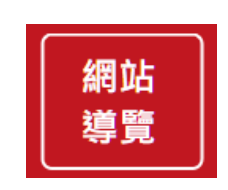

點選[網站導覽]後,跳出網站導覽網頁如下圖。

網站道覽

5. 約定轉入帳號查詢 6. 約定轉入帳號刪除 7. 密碼變更

本網站依照「 無障礙網頁開發規範 」原則設計, 遵循無障礙網站設計之規範提供網頁定位點(:::)、網站導覽 (Site Navigator)、鍵盤快速鍵 (Access Key) 等設計方式。 本網站的便捷鍵 c Access Key, 也稱為快速鍵 ) 設定如下: 「Alt+U1:上方Logo連結區,此區塊可連結至台中銀行簡易功能無障礙網站。 [Alt+C]: 網頁主要內容區, 此區主要顯示該網頁的主要資訊。 [Alt+R]:訊息公告區,此區主要顯示本網站公告訊息與說明資訊。 [Alt+B]: 登入說明區,此區主要顯示本網站登入說明與鍵盤操作說明。 各瀏覽器快速鍵操作說明: Internet Explorer 請使用Alt加上快速鍵代碼操作。 Firefox 請使用Alt+Shift加上快速鍵代碼操作。 數字小鍵盤操作說明: [Space]:選取數字鍵、清除鍵。 [Enter]: 確認送出。 網站功能: 1. 約定轉帳 2. 非約定轉帳 3. 餘額查詢 4. 歷史交易明細查詢

關閉視窗

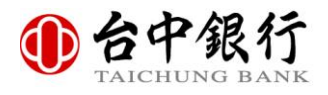

# 七、操作手冊

[操作手冊]圖示主要在提供[台中銀行簡便網路 ATM]網站的使用方式與流程詳細說 明。

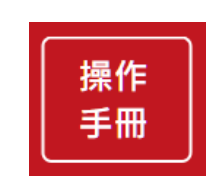

點選[操作手冊]後,跳出操作手冊網頁如下圖。

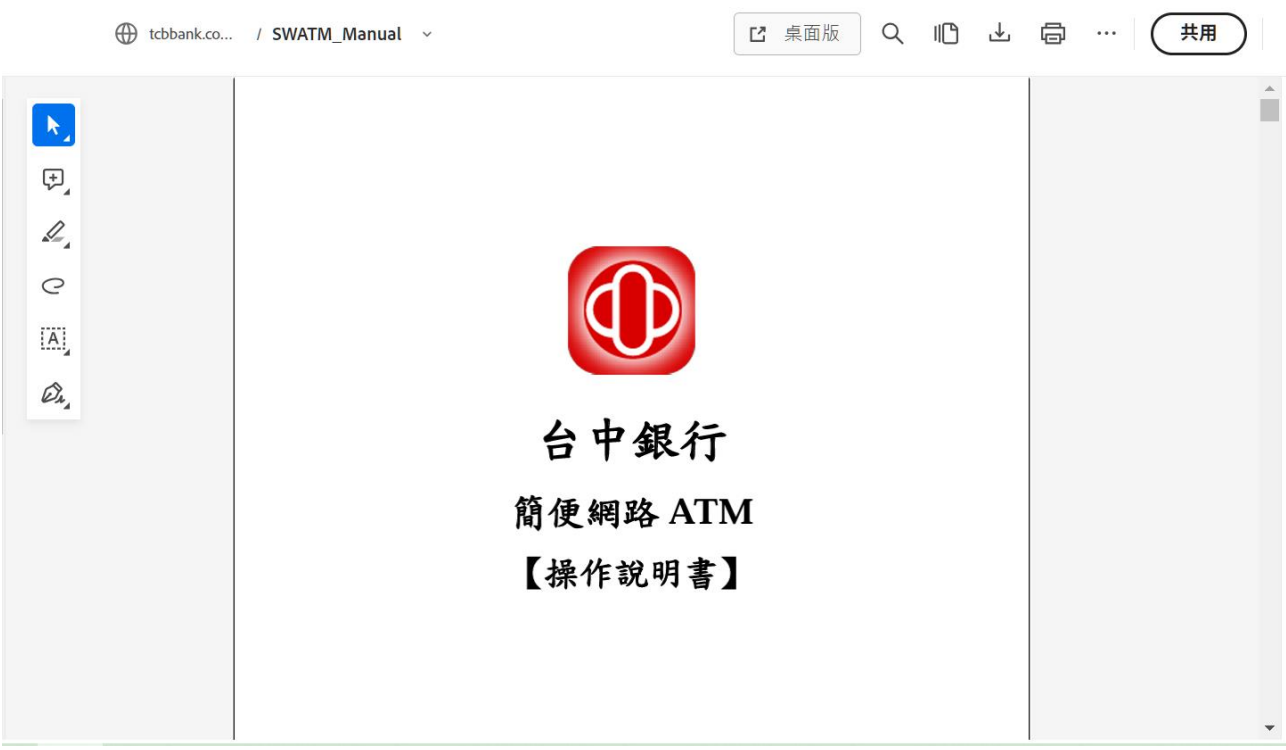

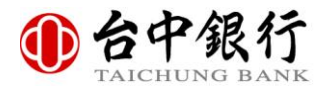

### 八、登入說明

[台中銀行簡便網路 ATM]下方之登入說明區塊,會將操作網頁所需的基本功能按鍵作說 明。

 $111$ 多登入說明

請選擇讀卡機,並使用下方動態鍵盤輸入晶片金融卡密碼後,點選登入。

### 九、網站版權說明

[台中銀行簡便網路 ATM]底部之網站版權說明區塊,會依照網路 ATM 後台對應欄位內 容顯示網站版權訊息。

台中商業銀行股份有限公司版權所有 2017 TAICHUNG COMMERCIAL BANK Co.,Ltd. 建議瀏覽版本:IE8.0以上 解析度1024x768

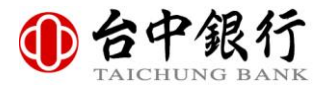

# 參、約定轉帳(一代讀卡機)

登入成功後,系統會自動轉至約定轉帳的畫面,並自動取得您目前所插入讀卡機的晶片金融 卡帳號及您於發卡銀行所約定的轉入帳號,或者您可點選「約定轉帳」選單以使用約定轉帳 功能。

選擇您想要轉出與轉入的帳號,並輸入轉帳金額、存摺備註、收款人附言與欲通知的 E-Mail 後,輸入圖片中的圖形驗證碼,按下「確認送出」按鈕。

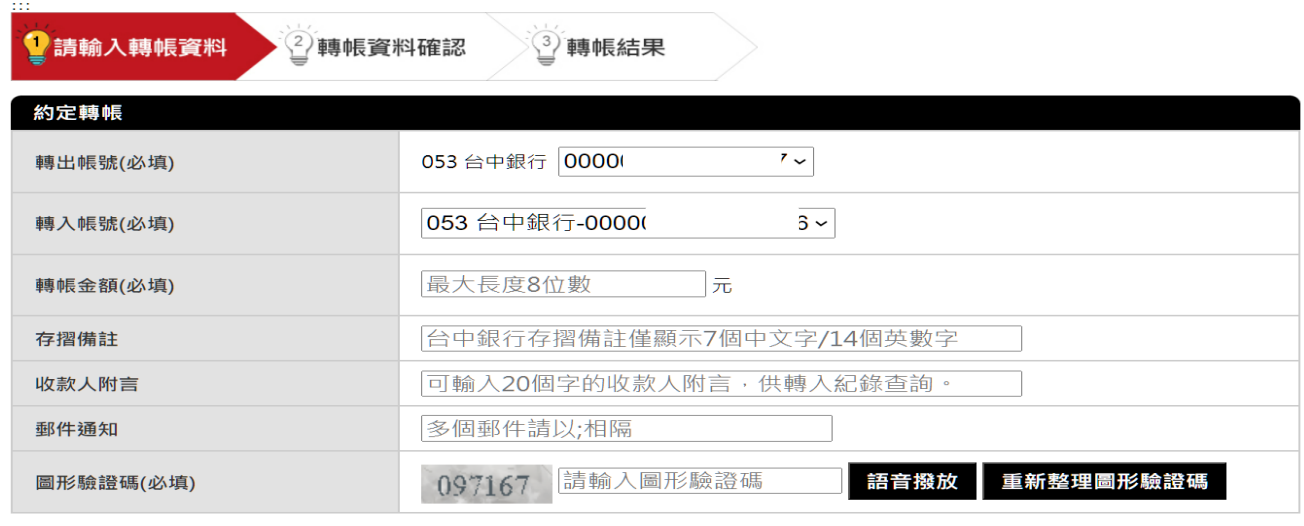

確認送出 重填資料

再次確認您所轉帳的資訊無誤後,按下「確認送出」按鈕。

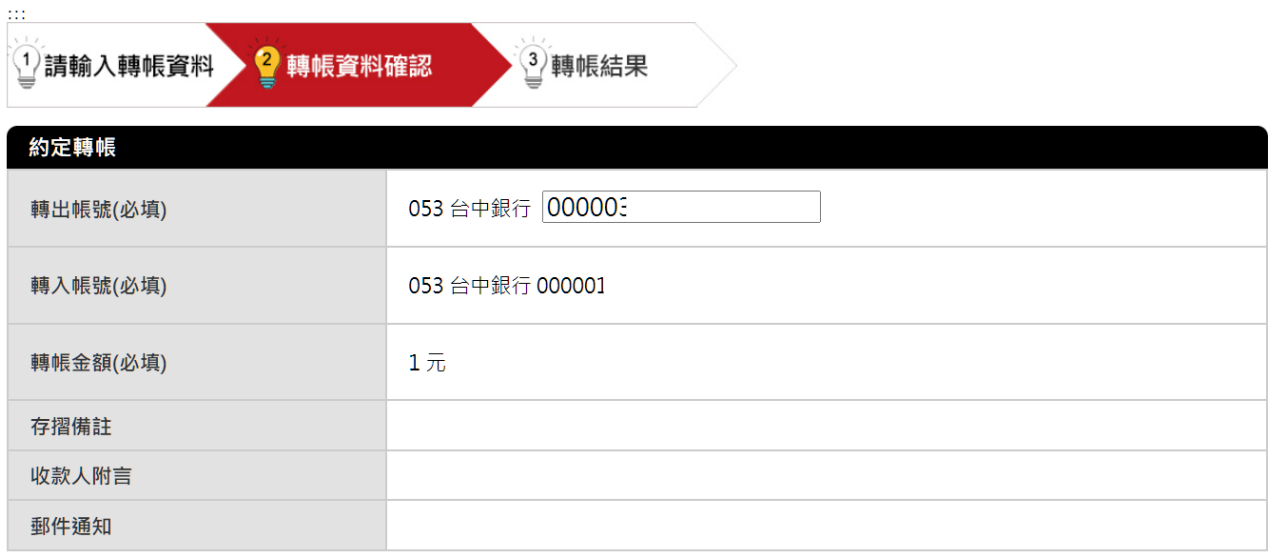

確認送出

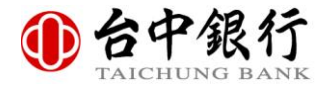

確認交易資訊,並重新拔插晶片金融卡。

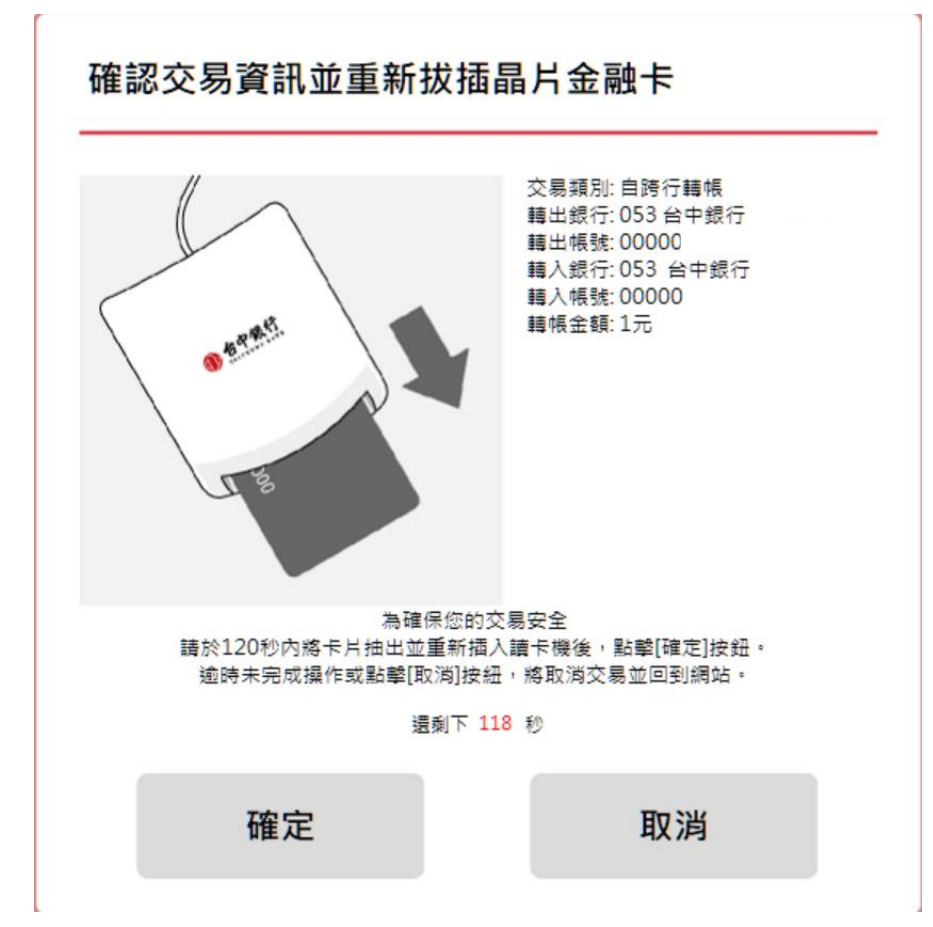

透過簡便網路 ATM 的動態鍵盤或者實體鍵盤來輸入晶片金融卡密碼,輸入完畢後按下「確 認」按鈕。

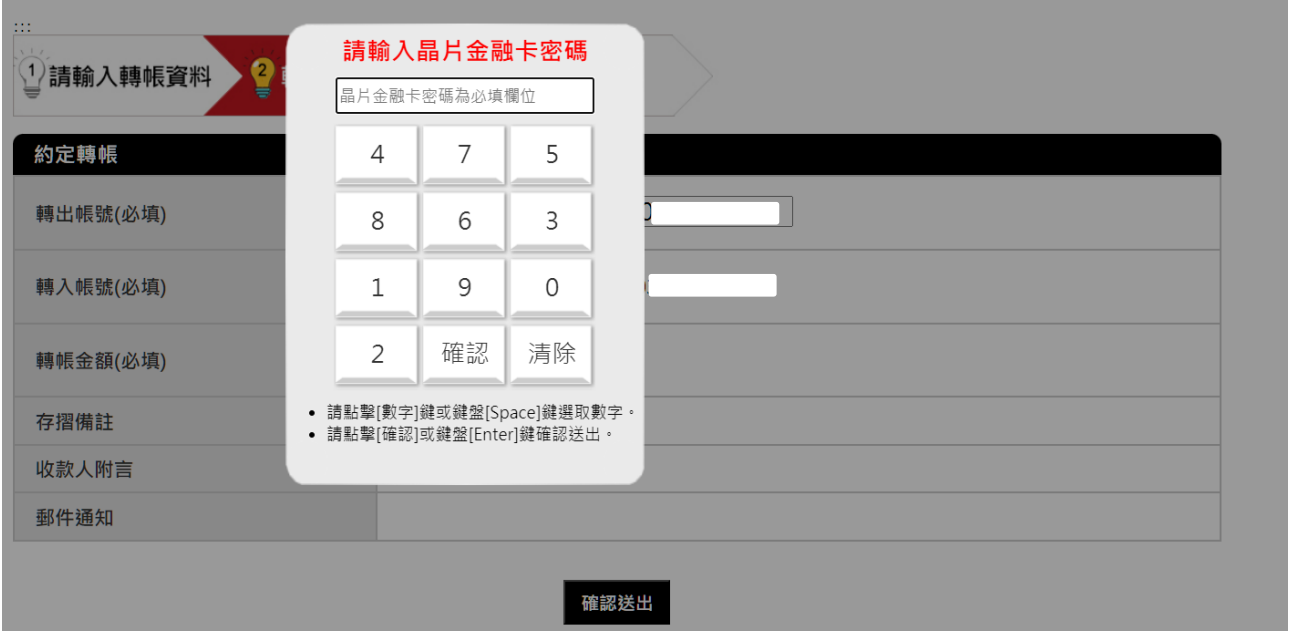

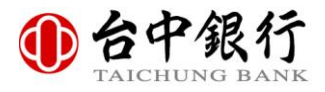

#### 系統開始進行轉帳,轉帳結果會立即顯示於畫面上。

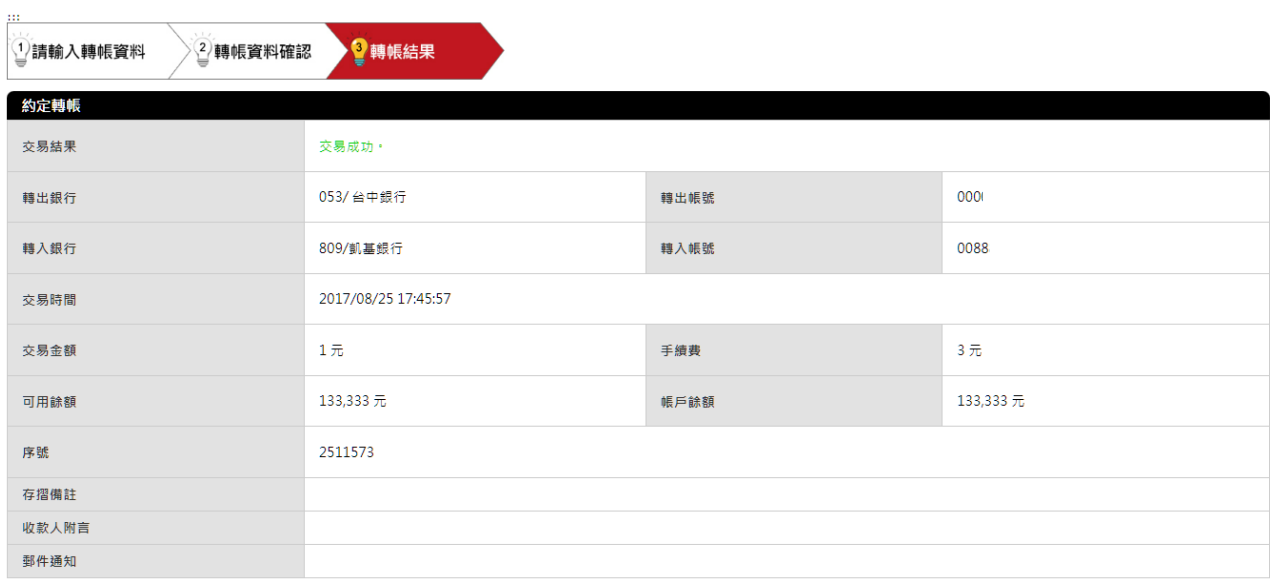

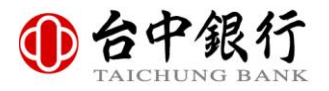

# 肆、約定轉帳(二代讀卡機)

登入成功後,系統會自動轉至約定轉帳的書面,並自動取得您目前所插入讀卡機的晶片金融 卡帳號及您於發卡銀行所約定的轉入帳號,或者您可點選「約定轉帳」選單以使用約定轉帳 功能。

選擇您想要轉出與轉入的帳號,並輸入轉帳金額、存摺備註、收款人附言與欲通知的 E-Mail 後,輸入圖片中的圖形驗證碼,按下「確認送出」按鈕。

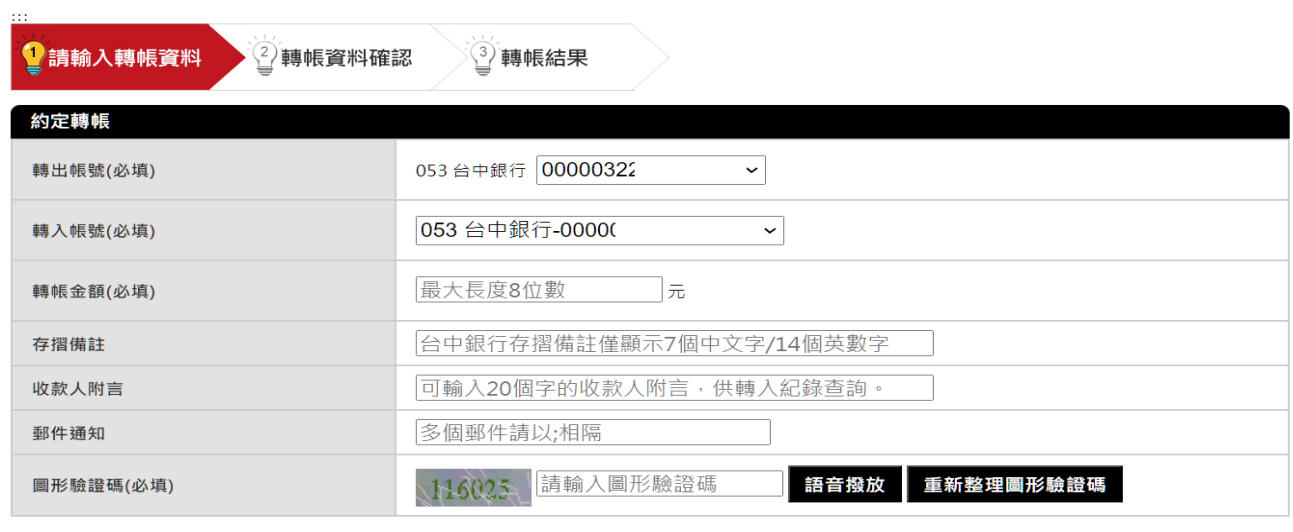

確認送出 重填資料

再次確認您所轉帳的資訊無誤後,按下「確認送出」按鈕。

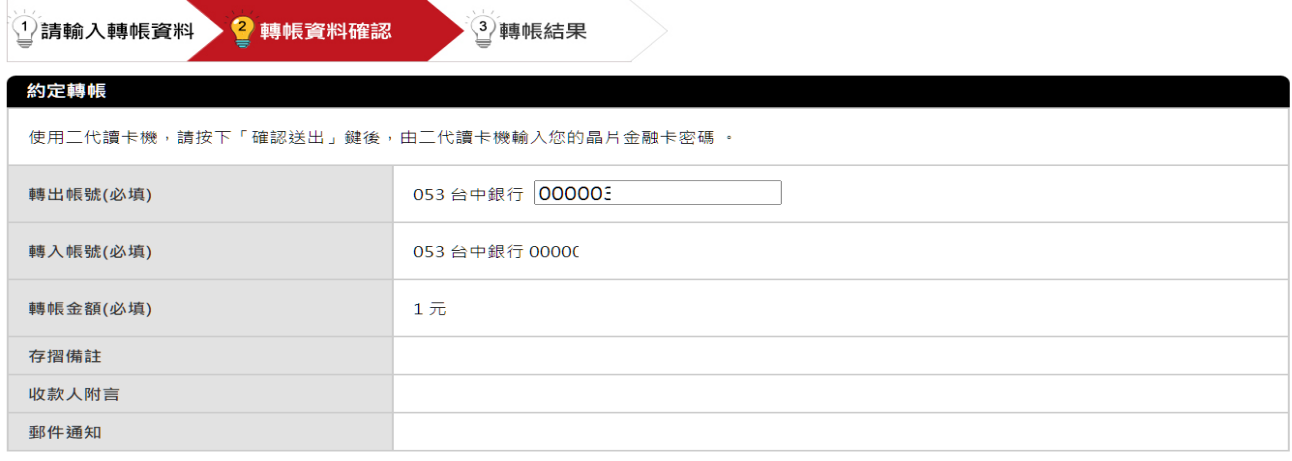

為了您的交易安全,點擊 [確認送出] 按鈕後,將進行以下安全驗證:<br>1. 開啟 [確認交易資訊並重新拔插晶片金融卡] 視窗:請確認交易資訊 [轉出銀行]、[轉出帳號]、[轉入銀行]、[轉入帳號]、[轉帳金額] 內容是否正確,於120秒內將卡片抽<br>出並重新插入讀卡機後,點選 [確定] 按鈕 + 如於120秒內未完成 [卡片抽出並重新插入讀卡機] 操作與點選 [確定] 按鈕,為確保交易安全,將關閉 [確認交易資訊並重新<br>拔插晶片金融卡] 視

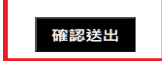

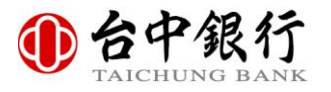

按下網頁中提示視窗的『確認』,於讀卡機實體鍵盤來輸入晶片金融卡密碼,確認轉帳帳號 與金額,輸入與確認完畢後按下「確認」按鈕。

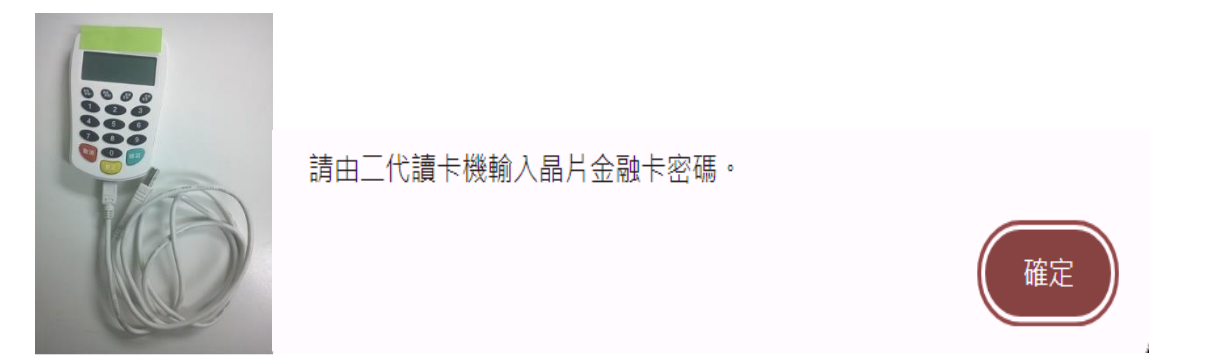

#### 系統開始進行轉帳,轉帳結果會立即顯示於畫面上。

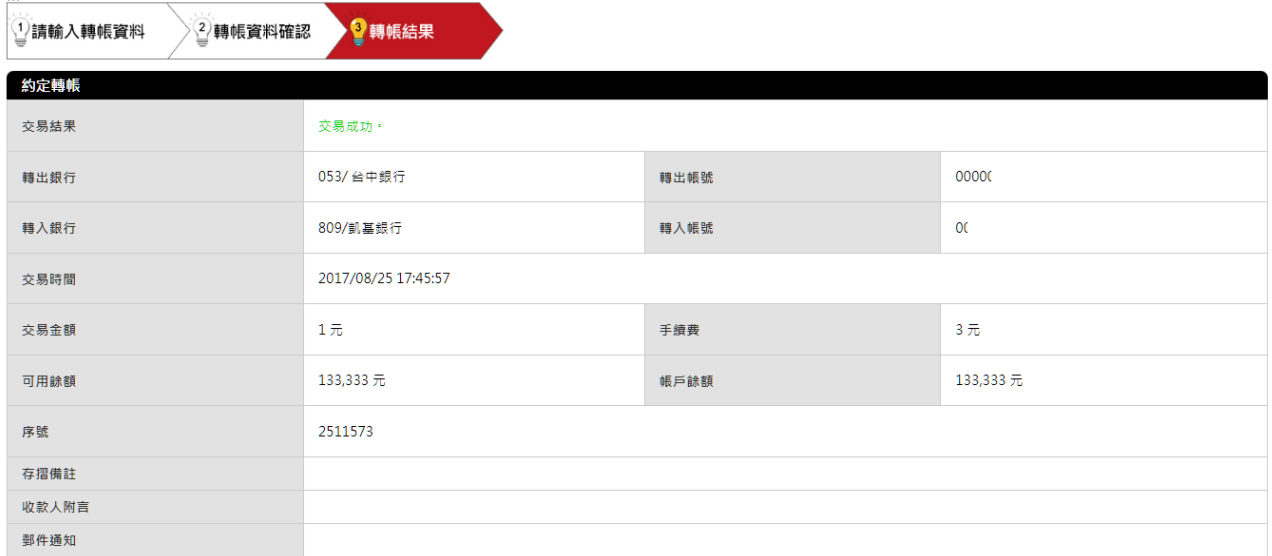

\*為了您的交易安全,交易完成時請將晶片金融卡拔出讀卡機並妥善保管

 $\ddot{\phantom{a}}$ 

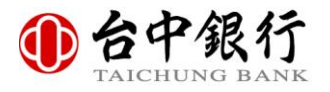

# 伍、非約定轉帳(一代讀卡機)

登入成功後,點選至非約定轉帳的畫面,並自動取得您目前所插入讀卡機的晶片金融卡帳號 及您於發卡銀行所約定的轉入帳號。

輸入您想要轉出的帳號,點選轉入行庫,並輸入轉入帳號、轉帳金額、存摺備註、收款人附 言與欲通知的 E-Mail 後,輸入圖片中的圖形驗證碼,按下「確認送出」按鈕。

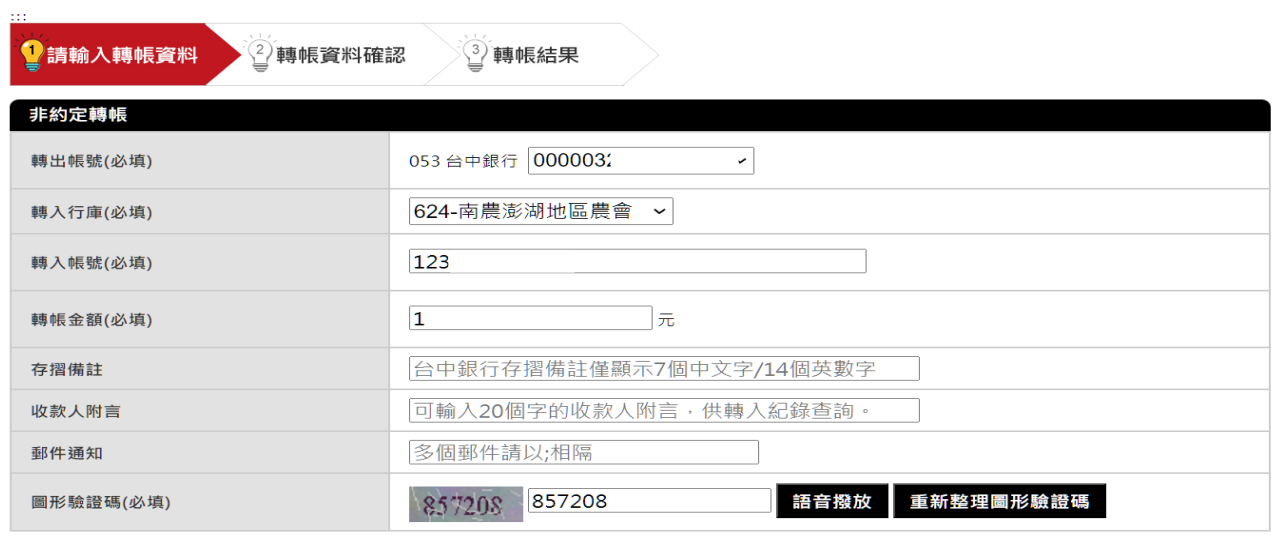

確認送出 重填資料

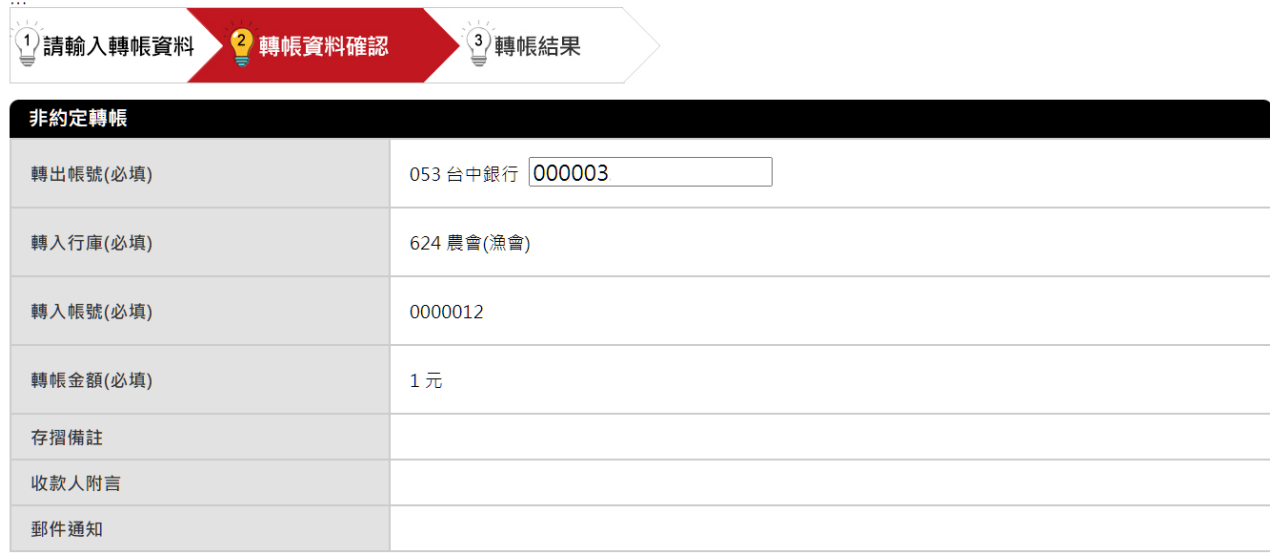

#### 再次確認您所轉帳的資訊無誤後,按下「確認送出」按鈕。

確認送出

 $\sim$ 

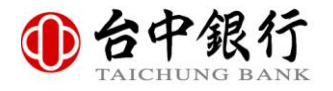

確認交易資訊,並重新拔插晶片金融卡。

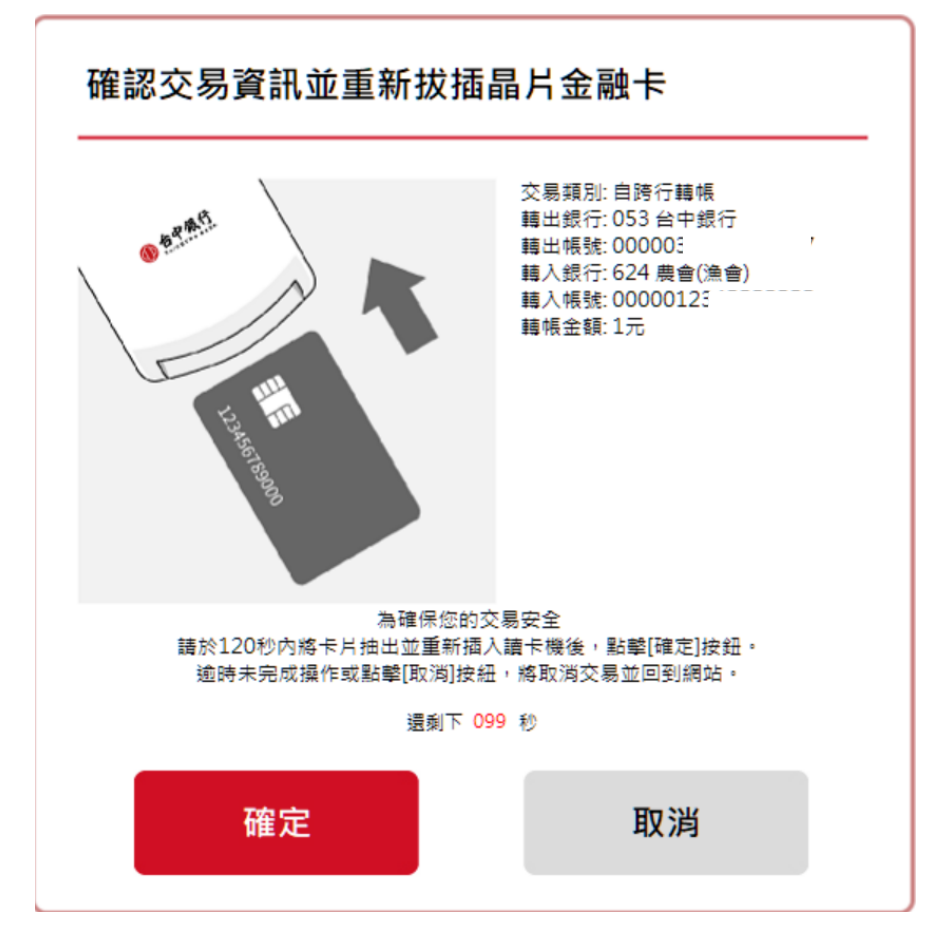

透過簡便網路 ATM 的動態鍵盤或者實體鍵盤來輸入晶片金融卡密碼,輸入完畢後按下「確 認」按鈕。

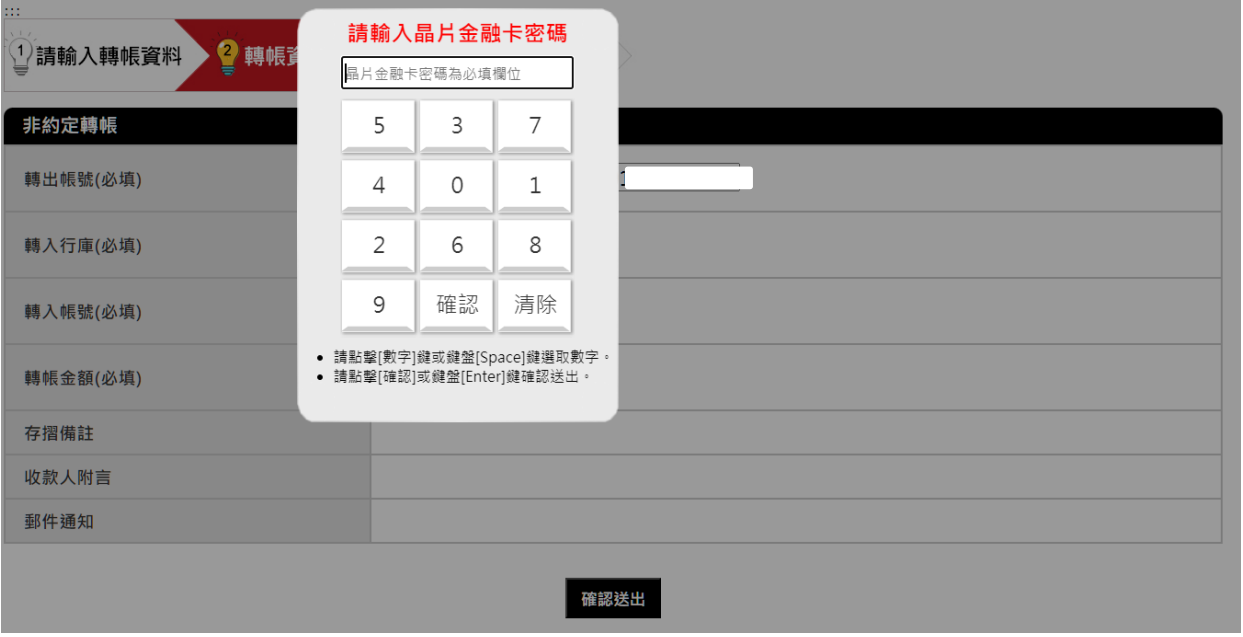

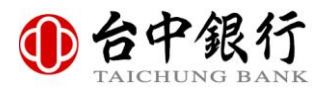

系統開始進行轉帳,轉帳結果會立即顯示於畫面上。

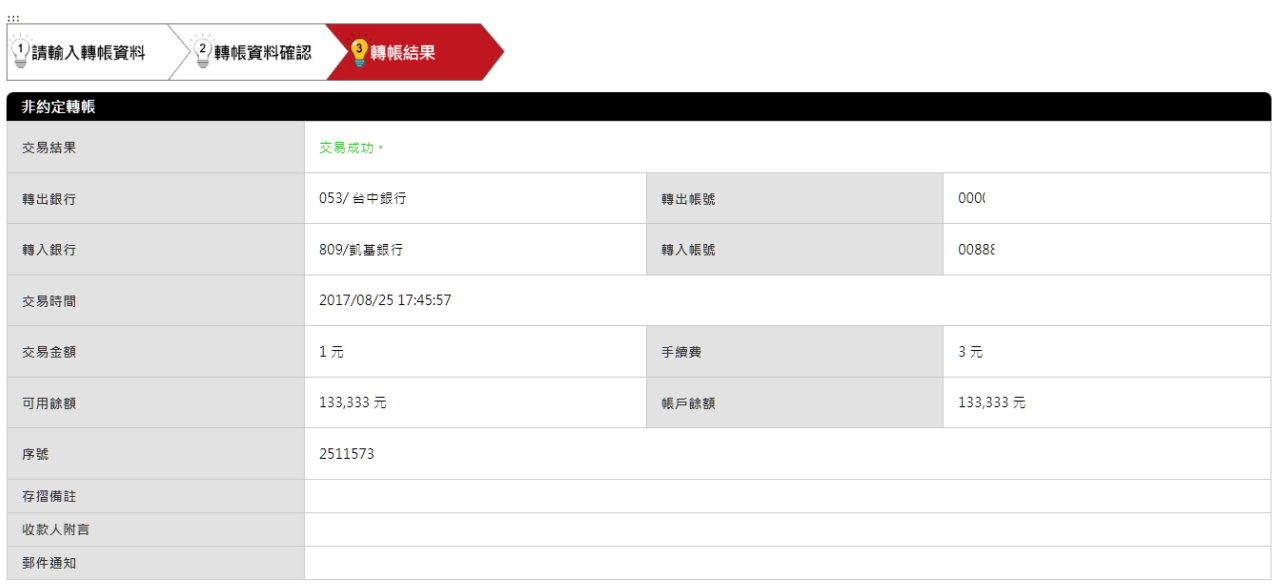

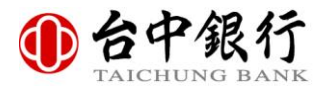

# 陸、非約定轉帳(二代讀卡機)

登入成功後,點選至非約定轉帳的書面,並自動取得您目前所插入讀卡機的晶片金融卡帳號 及您於發卡銀行所約定的轉入帳號。

輸入您想要轉出的帳號,點選轉入行庫,並輸入轉入帳號、轉帳金額、存摺備註、收款人附 言與欲通知的 E-Mail 後,輸入圖片中的圖形驗證碼,按下「確認送出」按鈕。

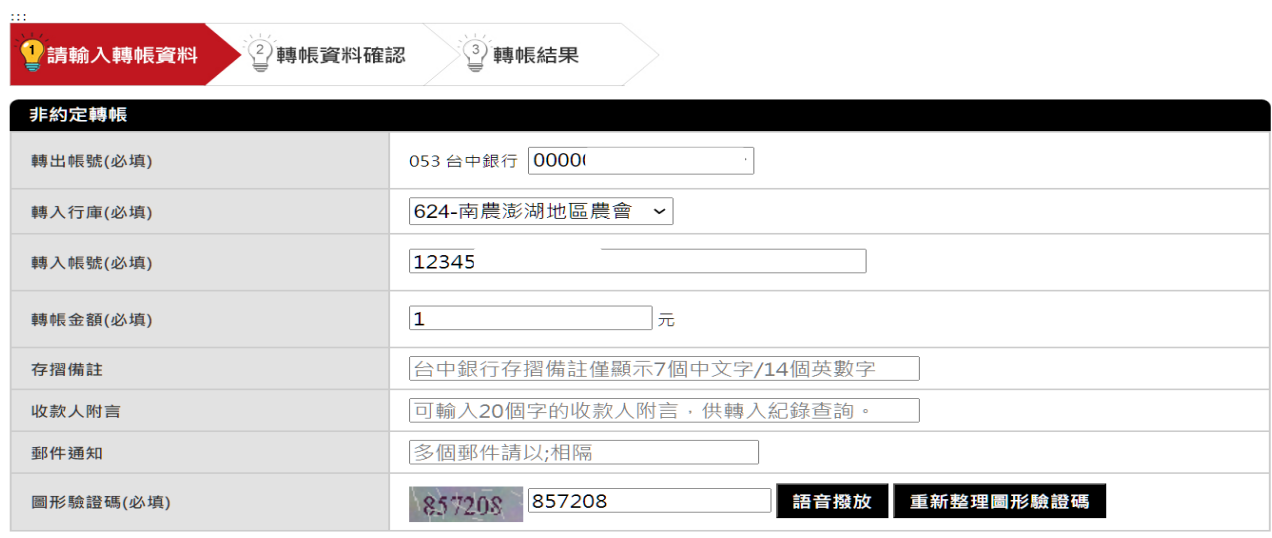

確認送出 重填資料

#### 再次確認您所轉帳的資訊無誤後,按下「確認送出」按鈕。

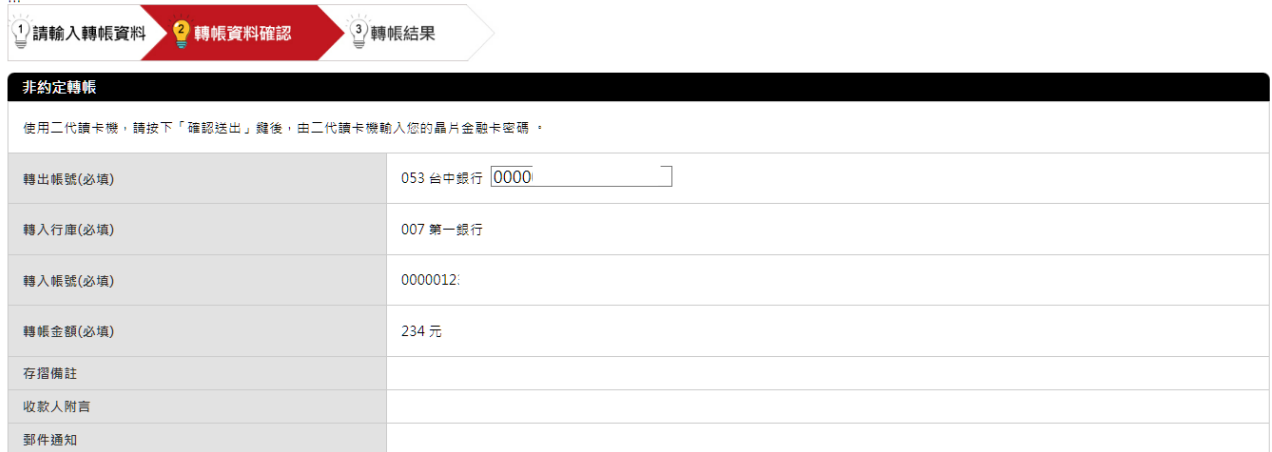

為了您的交易安全,點擊 [確認送出] 按鈕後,將進行以下安全驗證:<br>1. 開啟 [確認交易資訊並重新拔插晶片金融卡] 視室:請確認交易資訊 [輔出銀行]、[輔出帳號]、[輔入銀行]、[輔入帳號]、[轉帳金額] 内容是否正確,於120秒內將卡片抽出並重新插入讀卡機後,點選 [確定] 按鈕・如於120秒<br>內未完成 [卡片抽出並重新損入講片卡機] 損作與點選 [確定] 按鈕,為確保交易安全,將關閉 [確認交易資訊並重新拔插晶片金融卡] 視雷並回

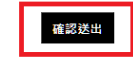

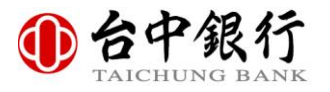

按下網頁中提示視窗的『確認』,於讀卡機實體鍵盤來輸入晶片金融卡密碼,確認轉帳帳號 與金額,輸入與確認完畢後按下「確認」按鈕。

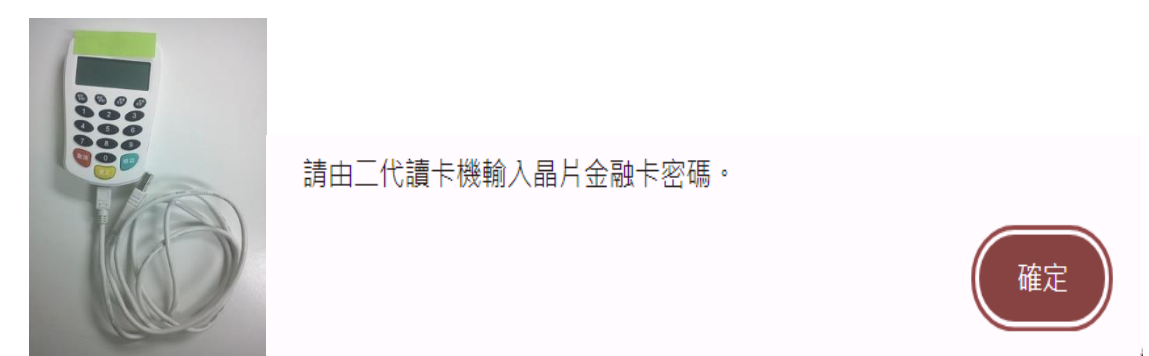

系統開始進行轉帳,轉帳結果會立即顯示於畫面上。

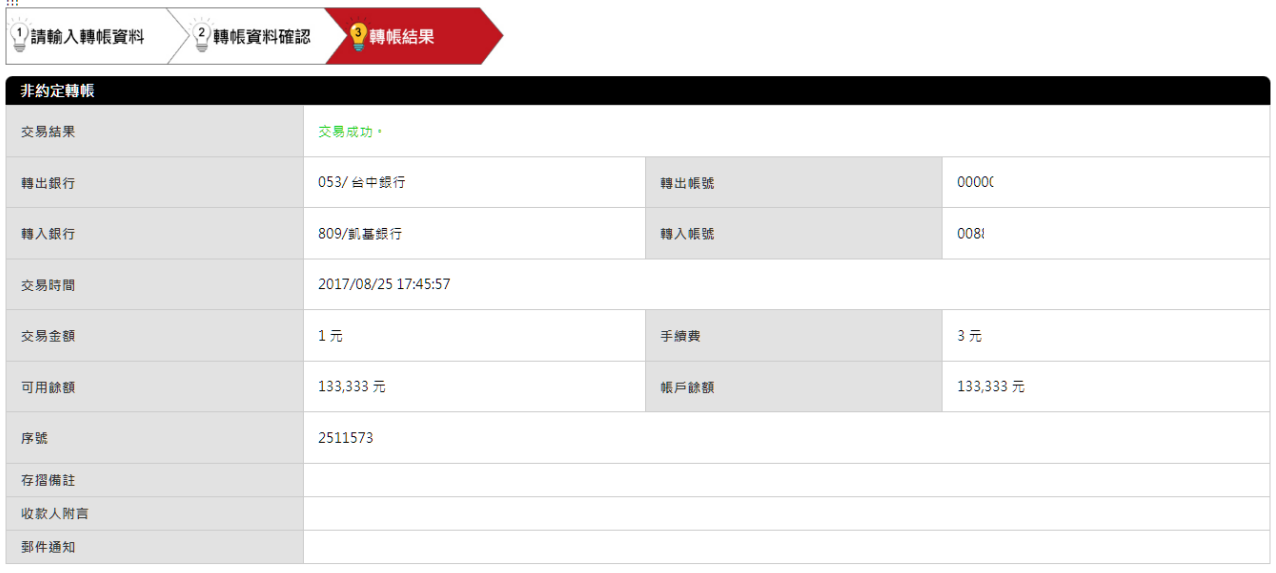

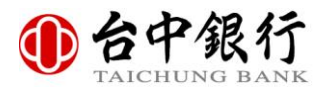

# 柒、餘額查詢

點選「餘額查詢」選單以使用餘額查詢功能,於選擇欲查詢的帳號,以及輸入圖片中的圖形 驗證碼後,按下「確認送出」按鈕。

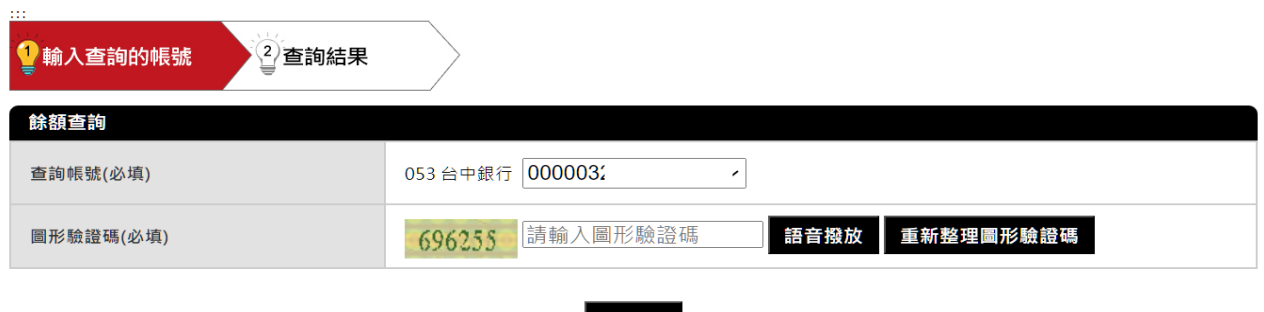

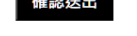

透過簡便網路 ATM 的動態鍵盤或者實體鍵盤來輸入晶片金融卡密碼,輸入完畢後按下「確 認」按鈕。

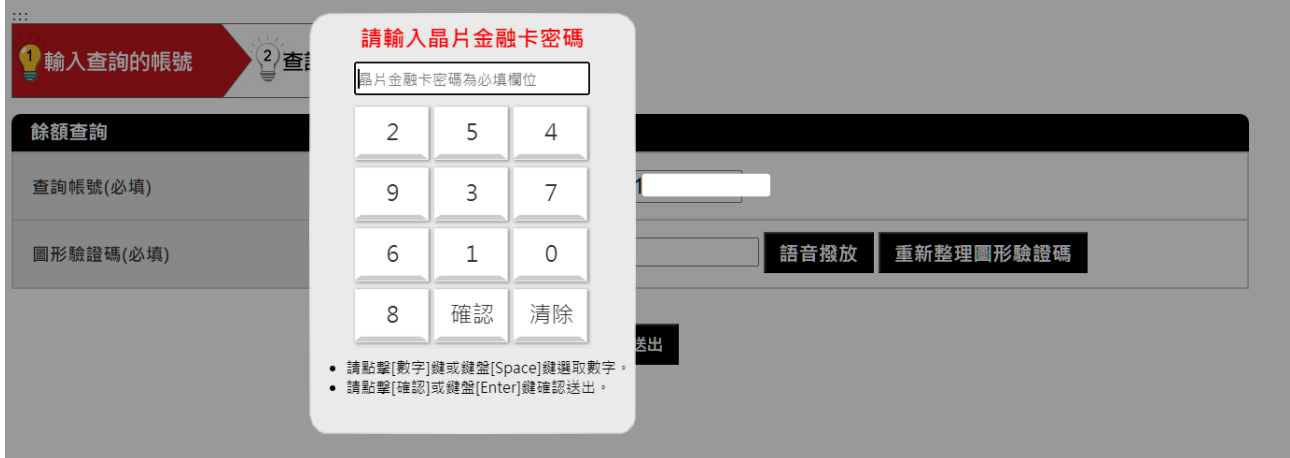

#### 接著即可查看您所查詢帳戶的餘額。

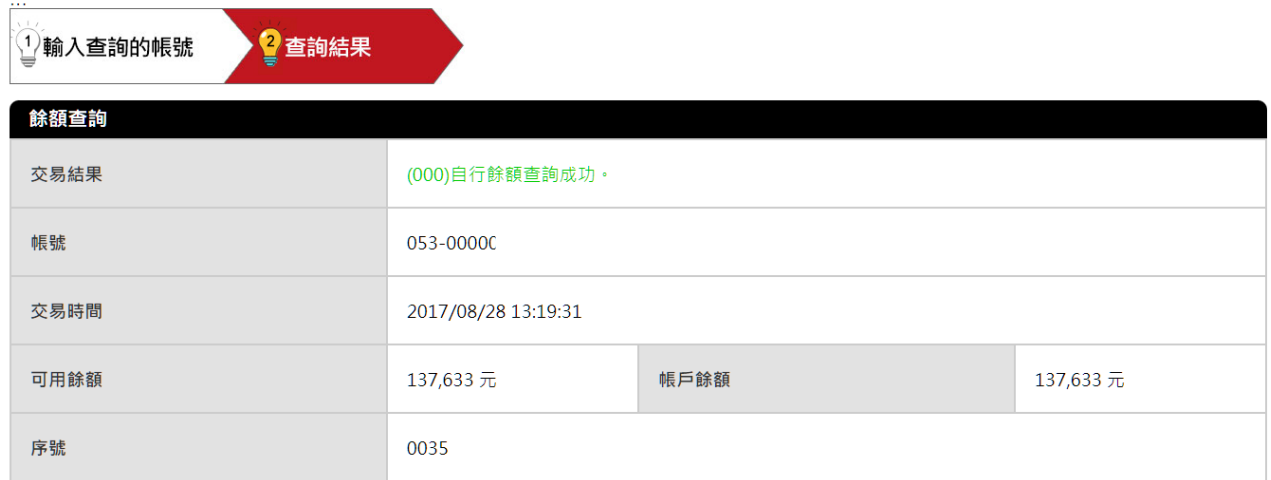

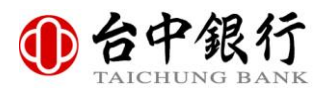

 $\ddot{\Omega}$ 

# 捌、歷史交易明細查詢

點選「歷史交易明細查詢」選單以使用歷史交易明細查詢功能,於選擇欲查詢的帳號,點選 查詢區間,以及輸入圖片中的圖形驗證碼後,按下「確認送出」按鈕。

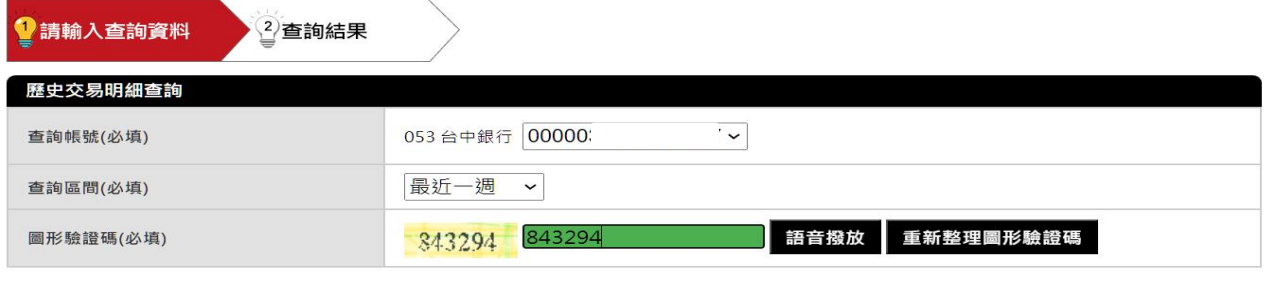

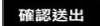

透過簡便網路 ATM 的動態鍵盤或者實體鍵盤來輸入晶片金融卡密碼,輸入完畢後按下「確 認」按鈕。

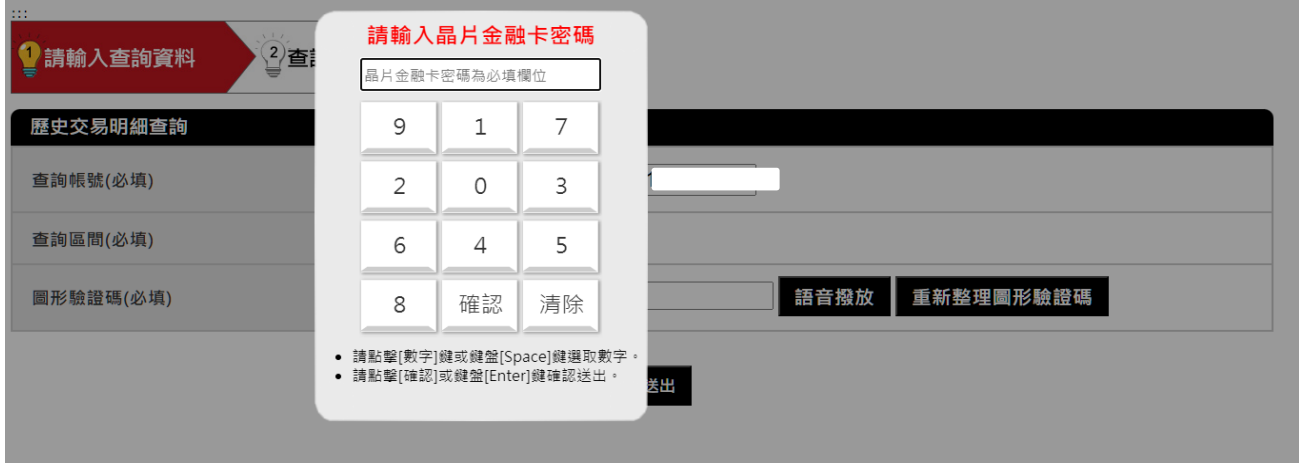

#### 接著即可查看您所查詢帳戶的歷史交易明細。

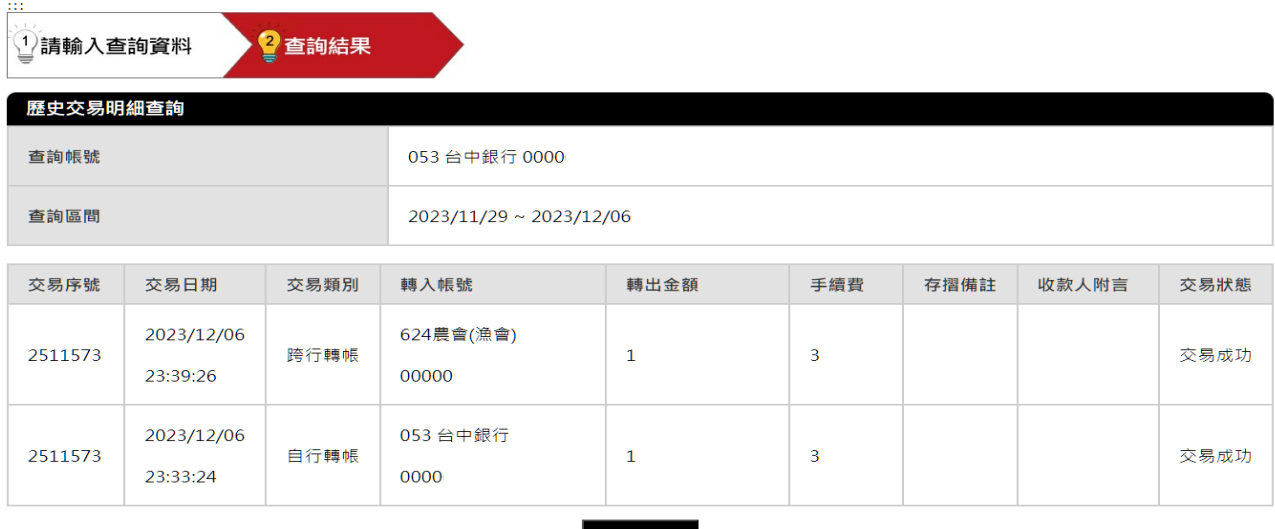

回功能首頁

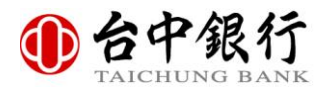

 $\cdots$ 

# 玖、約定轉入帳號查詢

點選「約定轉入帳號查詢」選單以使用約定轉入帳號查詢功能,於選擇欲查詢的帳號,以及 輸入圖片中的圖形驗證碼後,按下「確認送出」按鈕。

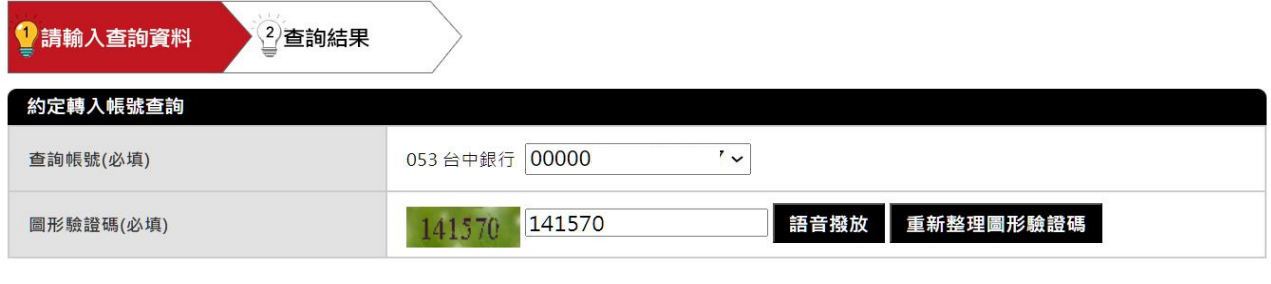

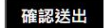

透過簡便網路 ATM 的動態鍵盤或者實體鍵盤來輸入晶片金融卡密碼,輸入完畢後按下「確 認」按鈕。

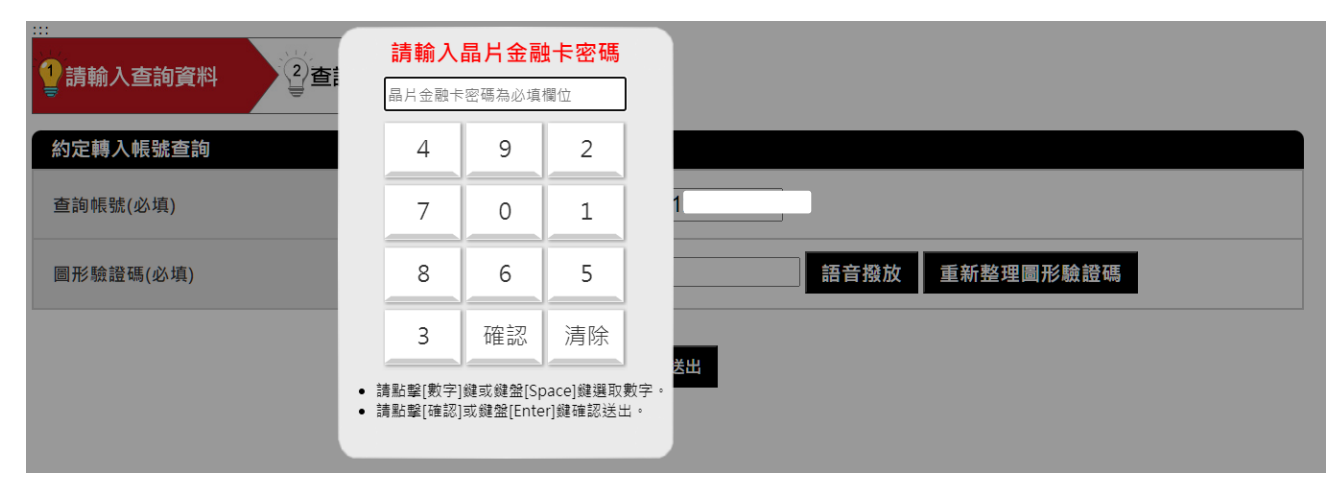

接著即可查看您所查詢約定轉入帳號的相關帳號資訊。

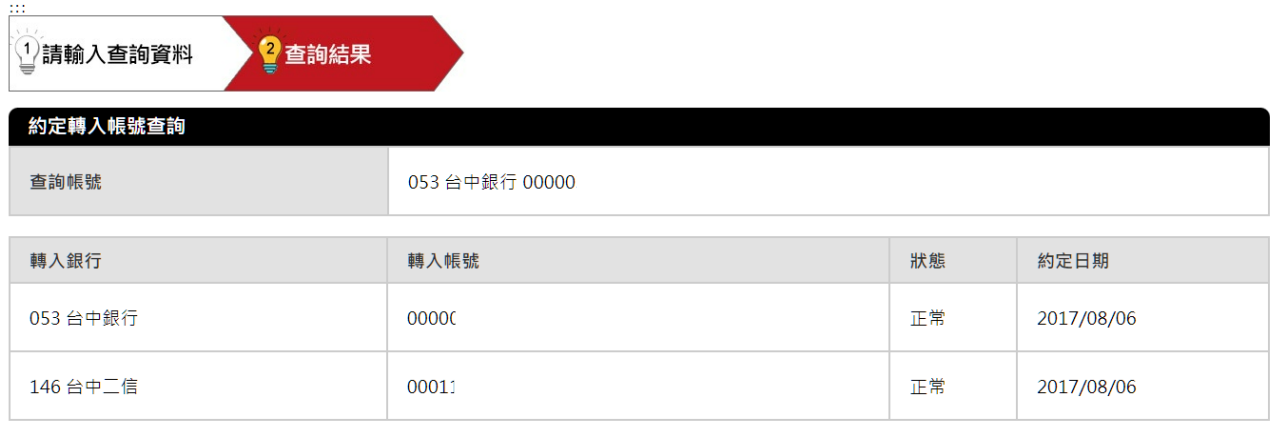

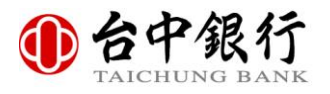

# 壹拾、約定轉入帳號刪除

點選「約定轉入帳號刪除」選單以使用約定轉入帳號刪除功能,於選擇欲查詢的帳號,刪除 行庫代號、刪除帳號,以及輸入圖片中的圖形驗證碼後,按下「確認送出」按鈕。

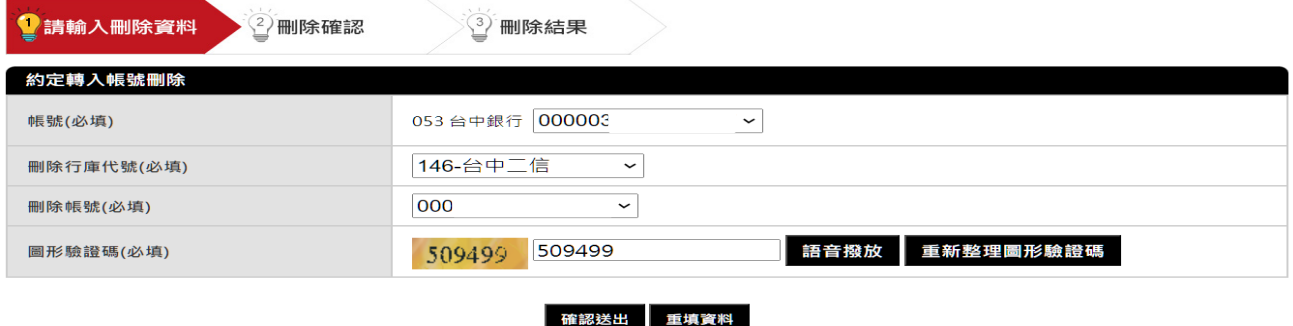

再次確認您所需要刪除的帳號資訊無誤後,按下「確認送出」按鈕。

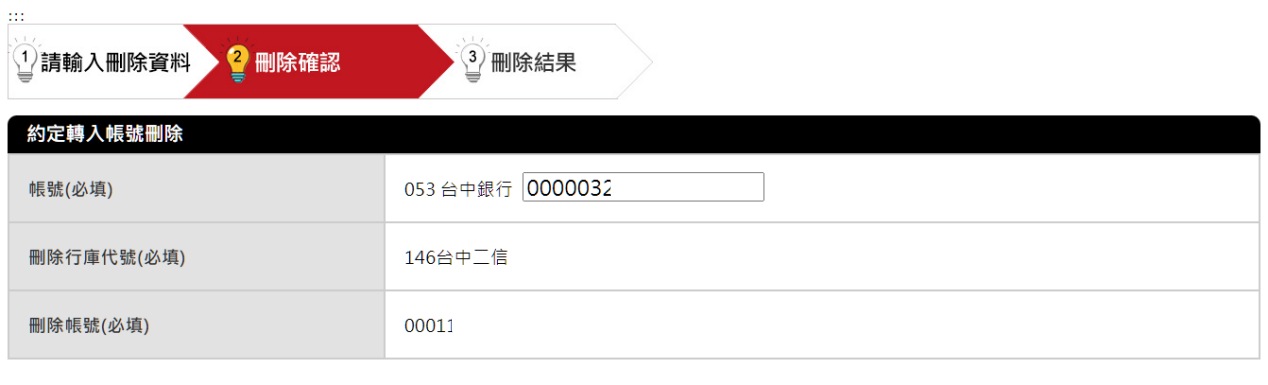

確認送出

透過簡便網路 ATM 的動態鍵盤或者實體鍵盤來輸入晶片金融卡密碼,輸入完畢後按下「確 認」按鈕。

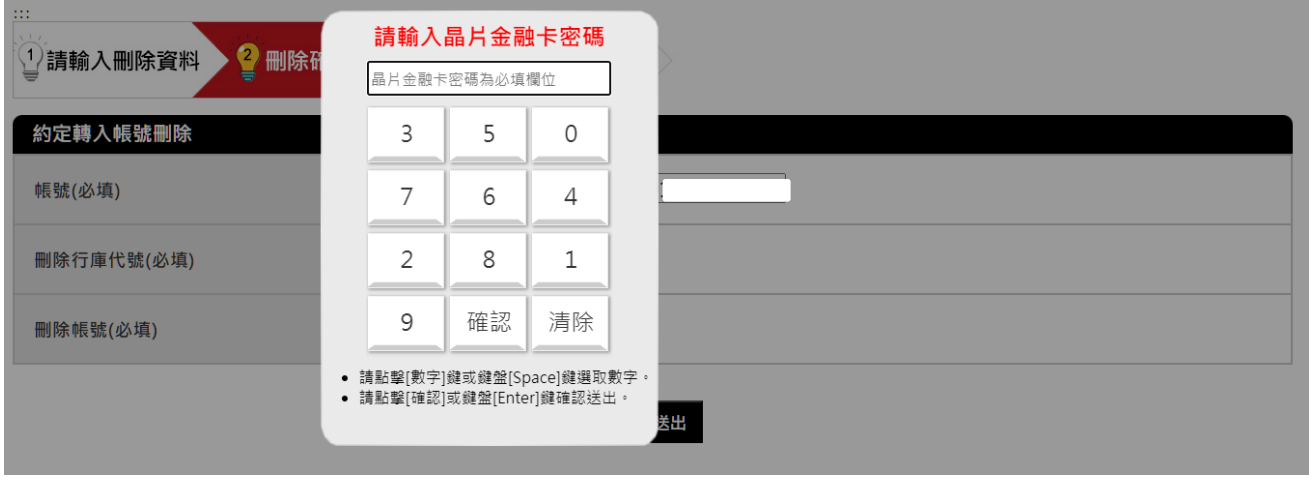

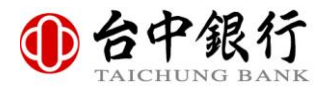

#### 接著即可查看您所刪除約定轉入帳號的相關資訊。

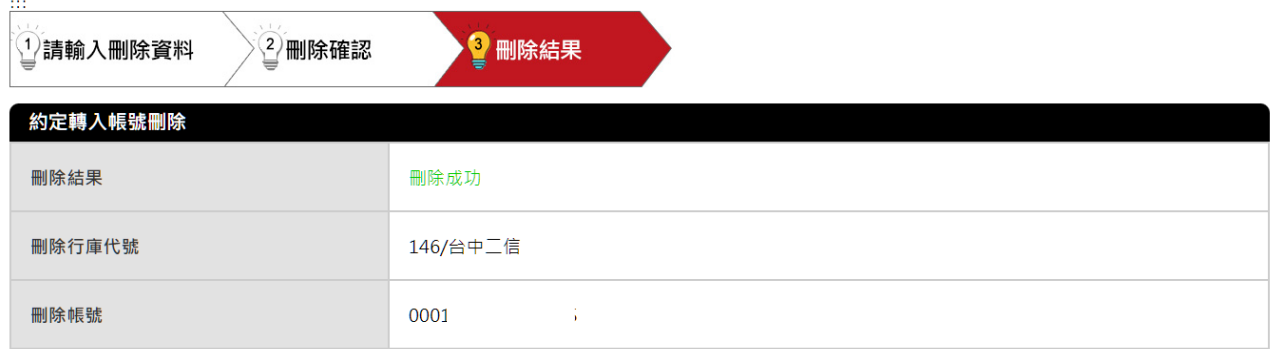

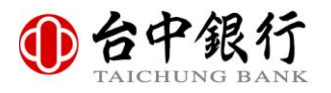

### 壹拾壹、密碼變更

點選「密碼變更」選單以使用晶片金融卡密碼變更功能,先點選「舊密碼」之輸入欄位後, 接著以相同方式輸入「新密碼」和密碼確認」欄位,輸入完成後按下「確認送出」按鈕。 最後,輸入圖片中的圖形驗證碼後,按下「確認送出」按鈕。

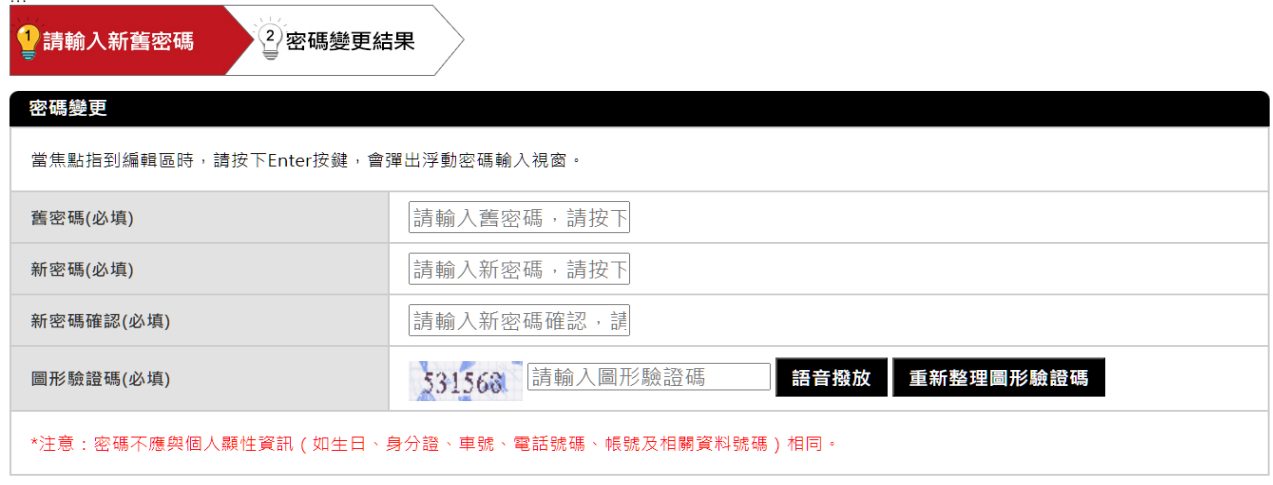

#### 確認送出 重填資料

密碼變更成功後,為了考量您的交易安全,系統會強制登出,請按下「確定」按鈕,若想要 繼續使用簡便網路 ATM 的功能,您必須重新登入。

為了確保交易安全,將在1秒後登出,請記得將晶片金融卡取出讀卡機。

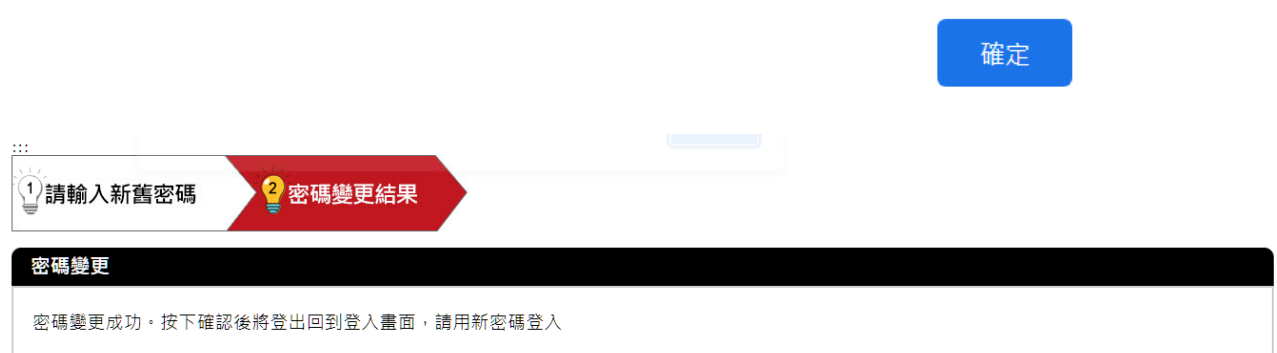

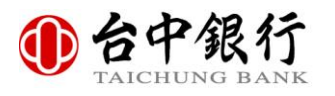

# 壹拾貳、網站導覽

點選「網站導覽」選單可以查看簡便網路 ATM 的所有功能以及實體鍵盤使用說明。

#### 網站導覽

本網站依照「 無障礙網頁開發規範 」原則設計, 遵循無障礙網站設計之規範提供網頁定位點(:::)、網站導覽 (Site Navigator)、鍵盤快速鍵 (Access Key) 等設計方式。

本網站的便捷鍵(Access Key,也稱為快速鍵)設定如下:

[Alt+U]:上方Logo連結區,此區塊可連結至台中銀行簡易功能無障礙網站。

[ Alt+C ]:網頁主要內容區,此區主要顯示該網頁的主要資訊。

[Alt+L]:左方功能區,此區主要顯示網站登入後之次要選單。

#### 數字小鍵盤操作說明:

[Space]: 選取數字鍵、清除鍵。

[Enter]: 確認送出。

#### 各瀏覽器快速鍵操作說明:

Internet Explorer 請使用Alt加上快速鍵代碼操作。

Firefox 請使用Alt+Shift加上快速鍵代碼操作。

網站功能

- <u>1. 約定轉帳</u><br>● <u>2. 非約定轉帳</u>
- 
- 
- <u>4. 辞額査詢</u><br>• <u>3. 餘額查詢</u><br>• <u>4. 歷史交易明細查詢</u><br>• <u>5. 約定轉入帳號查詢</u>
- <u>6. 約定轉入帳號刪除</u><br>● <u>7. 密碼變更</u>
- 

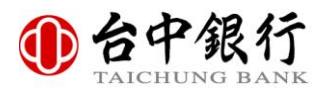

# 壹拾參、登出

您可點選左下角的「登出」按鈕以登出簡便網路 ATM,登出後請記得將您的晶片金融卡 從 讀卡機拔除,以免遭他人冒用。

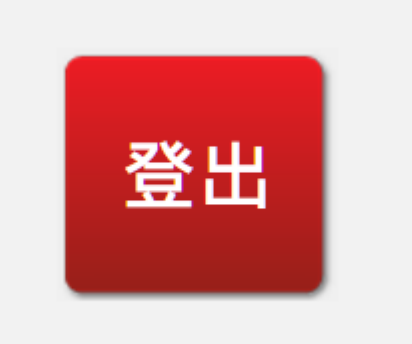